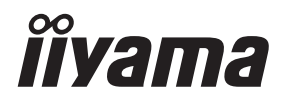

**DEUTSCH** 

# *BEDIENUNGSANLEITUNG* ProLite

# **LCD Monitor**

#### Pml ite LH6542UHS ProLite LH7542UHS Prol ite LH8642UHS

Wir gratulieren Ihnen zu Ihrer Entscheidung für den iiyama TFT-Monitor und bedanken uns für das Vertrauen, das Sie uns entgegenbringen. Damit Ihre Arbeit nicht durch Fehleinstellungen getrübt wird, bitten wir Sie, sich einige Minuten Zeit zu nehmen und dieses Handbuch durchzulesen, bevor Sie Ihren neuen iiyama TFT-Monitor das erste Mal in Betrieb nehmen.

Bitte bewahren Sie diese Anleitung zum späteren Nachschlagen sorgfältig auf.

# **ERKLÄRUNG DER CE-KONFORMITÄT**

Dieser LCD Flachbildschirm entspricht den Anforderungen der EG/EU Richtlinien 2014/30/EU, "EMV Richtlinie", 2014/35/EU, "Niederspannungsrichtlinie" und 2011/65/EU, "RoHS Richtlinien".

#### **ACHTUNG:**

Das ist ein Klasse A Produkt. Falls dieses Produkt in häuslichem Umfeld verwendet wird, kann es zu Funkstörungen kommen. Der Benutzer muss dann ggf. entsprechende Gegenmaßnahmen ergreifen.

IIYAMA CORPORATION: Wijkermeerstraat 8, 2131 HA Hoofddorp, The Netherlands

Modell Nr. : PL6542UH, PL7542UH, PL8642UH

<sup>■</sup> Änderungsrechte vorbehalten.

Alle verwendeten Handelsnamen und -marken sind Eigentum der jeweiligen Besitzer.

# **INHALTSÜBERSICHT**

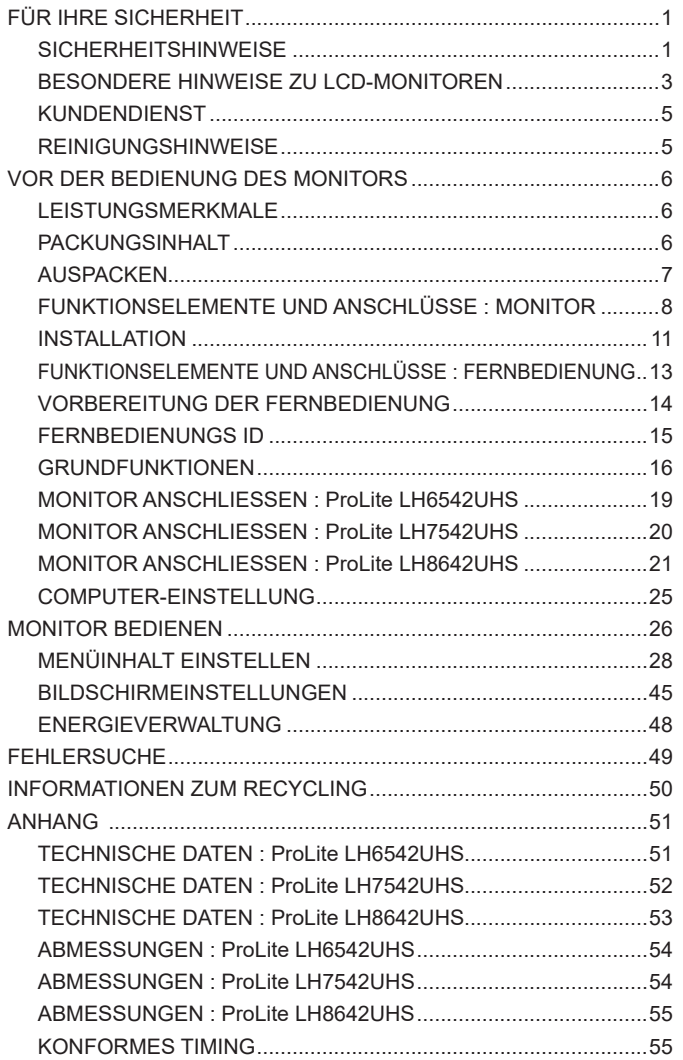

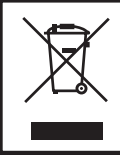

Wir empfehlen Ihnen, gebrauchte und nicht mehr benötigtes Equipment fachgerecht zu recyceln. Nützliche Informationen hierzu erhalten Sie bei Ihrem Fachhändler, Ihrem iiyama Service-Center und im Internet unter: www.iiyama. com.

# **FÜR IHRE SICHERHEIT**

# **SICHERHEITSHINWEISE**

#### **ACHTUNG**

#### **BEI GEFAHR ABSCHALTEN**

Sollten Sie irgendwelche unnormalen Erscheinungen wie Rauch, Geräusche oder Gerüche bemerken, schalten Sie sofort den Monitor aus und trennen Sie den Netzstecker vom Gerät. Benachrichtigen Sie dann bitte Ihren Fachhändler oder das iiyama Service-Mitte. Fortgesetzter Bertrieb kann gefährlich sein und zu einem Brand oder zu Stromschlägen führen.

#### **GEHÄUSE NIEMALS ÖFFNEN**

Im Innern des Gerätes sind spannungsführende Teile frei zugänglich. Bei Entfernung des Gehäuses setzen Sie sich der Gefahr aus, einen Brand auszulösen oder einen Stromschlag zu erleiden.

#### **KEINE FREMDGEGENSTÄNDE IN DAS GERÄT STECKEN**

Bitte führen Sie keine festen Gegenstände oder flüssigen Materialien in den Monitor ein. Im Falle eines Unfalls schalten Sie bitte Ihren Monitor sofort ab und trennen Sie den Netzstecker vom Gerät. Benachrichtigen Sie dann bitte Ihren Fachhändler oder das iiyama Service-Mitte. Sollte sich ein Gegenstand im Innern des Monitors befinden, kann das zu einem Brand, Kurzschlüssen oder anderen Beschädigungen führen.

#### **STELLEN SIE DEN MONITOR AUF EINE SICHERE UND STABILE UNTERLAGE**

Sollten Sie den Monitor fallen lassen, besteht Verletzungsgefahr.

#### **BENUTZEN SIE DEN MONITOR NICHT IN DER NÄHE VON WASSER**

Benutzen Sie den Monitor nicht an einer spritzwassergefährdeten Stelle. Sollte Wasser in den Monitor gelangen, kann dies zu Brandgefahr oder Stromschlägen führen.

#### **BEACHTEN SIE DIE RICHTIGE BETRIEBSSPANNUNG**

Achten Sie auf die Einhaltung der spezifizierten Spannungswerte. Die Benutzung einer falschen Stromspannung kann zu Fehlfunktionen, Brandgefahr oder Stromschlägen führen.

#### **KABEL SCHÜTZEN**

Schützen Sie Ihre Kabel vor mechanischer Belastung (Quetschung, Zug). Beschädigte Kabel führen zu Brandgefahr oder Kurzschlüssen.

#### **WIDRIGE WETTERBEDINGUNGEN**

Es empfielt sich, den Monitor nicht während heftiger Gewitter zu benützen, da es durch Spannungsschwankungen zu Fehlfunktionen kommen kann. Um Stromschläge zu vermeiden, ist es ratsam, während solch widriger Witterungsbedingungen das Stromkabel nicht zu berühren.

#### **VORSICHT**

#### **UMGEBUNGSBEDINGUNGEN**

Installieren Sie den Monitor nicht in Umgebungsbedingungen, wo es rapide Temperaturschwankungen, hohe Luftfeuchtigkeit oder stark staubige Luft gibt, da es sonst zu Brandgefahr, Kurzschlüssen oder anderen Beschädigungen kommen kann. Vermeiden Sie es ebenfalls, den Monitor so aufzustellen, dass er direkter Sonneneinstrahlung oder einer anderen Lichtquelle ausgesetzt wird.

#### **STELLEN SIE DEN MONITOR NICHT AUF EINE WACKLIGE UNTERLAGE**

Der Monitor könnte herunterfallen und jemanden verletzen. Bitte legen Sie ebenfalls keine schweren Gegenstände auf den Monitor und achten Sie darauf, dass die Kabel so verlegt sind, dass niemand darüber stolpern kann und sich dabei verletzt.

#### **BELÜFTUNG SICHERSTELLEN**

Die Lüftungsschlitze sollen für ausreichende Belüftung sorgen. Achten Sie darauf, dass Sie die Belüftungsschlitze des Monitors nicht verdecken, da ansonsten Brandgefahr besteht. Um ausreichende Belüftung zu gewährleisten, lassen Sie bitte mindestens 10 cm Platz zwischen Monitor und Wand.

Die Aufstellung des Monitors auf dem Rücken, seitlich oder auf dem Kopf liegend kann zu Beschädigungen führen. Achten Sie darauf, dass Sie den Monitor auf eine feste Unterlage stellen.

#### **ENTFERNEN SIE DIE KABEL, BEVOR SIE DEN MONITOR TRANSPORTIEREN**

Wenn Sie den Monitor bewegen, müssen Sie vorher den Monitor ausschalten, den Netzstecker ziehen und darauf achten, dass das Signalkabel abgezogen ist. Wenn Sie die Kabel nicht entfernen, könnte dies zu Brandgefahr oder Kurzschlüssen führen.

#### **NETZSTECKER ZIEHEN**

Sollten Sie den Monitor über langere Zeit nicht benützen, raten wir das Gerät vom Stromnetz zu trennen, um Unfallgefahren zu vermeiden.

#### **AUS- UND EINSTECKEN**

Nehmen Sie beim Aus- und Einstecken immer den Stecker in die Hand. Ziehen Sie niemals an der Stromleitung, sondern immer am Stecker, ansonsten könnte dies zu Brandgefahr oder Stromschlägen führen.

#### **BERÜHREN SIE DEN STECKER NICHT MIT FEUCHTEN HÄNDEN**

Ausstecken des Monitors mit nassen Händen kann zu einem Stromschlag führen.

#### **WENN SIE DEN MONITOR AUF IHREN COMPUTER STELLEN MÖCHTEN**

vergewissern Sie sich, dass Ihr Computer stabil genug ist um das Gewicht des Monitors zu tragen, ansonsten könnte dies zu Beschädigungen an Ihrem Computer führen.

#### **HINWEIS ZU 24/7 BETRIEB**

Dieses Produkt ist nicht speziell für einen 24 Std/7 Tage Betrieb entwickelt worden.

#### **SONSTIGES**

#### **ERGONOMISCHE HINWEISE**

Um eine Ermüdung der Augen auszuschliessen, sollten Sie den Monitor nicht vor einem grellen Hintergrund oder in einem dunklen Raum benutzen. Um optimalen Sehkomfort zu gewährleisten, sollte die Oberkante des Monitors knapp unterhalb Ihrer Augenhöhe liegen und der Abstand zwischen Augen und Monitor 40-60 cm betragen. Wenn Sie den Monitor länger benutzen, sollten Sie mindestens 10 Minuten pro Stunde nicht in den Monitor schauen, um eine Überanstrengung der Augen zu vermeiden.

#### **BESONDERE HINWEISE ZU LCD-MONITOREN**

- Die folgenden Symptome stellen keine Störung dar, sondern sind normal:
	- **HINWEIS** Wenn Sie das erste Mal Ihren LCD-Monitor anschalten, kann es bedingt durch Ihren Computer eintreten, dass das wiedergegebene Bild nicht in richtiger Grösse auf dem Monitor dargestellt wird. In diesem Fall stellen Sie bitte die Bildgrösse richtig ein.
		- Leicht ungleiche Helligkeit je nach verwendetem Desktop-Layout.
		- Sollten Sie nachdem Sie ein Bild über Stunden unverändert angezeit haben, auf ein neues Bild wechseln, kommt es bauartbedingt zu einem sogenannten Geisterbild. Dieses Geisterbild verschwindet nach einiger Zeit von selbst oder Sie schalten das Gerät für einen längeren Zeitraum aus.
- Das LCD ist nicht für den Aussenbetrieb entwickelt.
- Das LCD ist nicht für ein Betrieb in horizontaler/liegender Position entwickelt.
- Wenn Sie ein längeres Video Kabel als das mitgelieferte Kabel verwenden, kann es zu Bildqualitätverlusten führen.

#### **BETRIEBSDAUER / ANWENDUNGSBEDINGUNGEN**

Dieses Produkt ist für eine Nutzung von 18 Stunden pro Tag ausgelegt. Das LCD ist für einen Betrieb im Quer-/Hochformat ausgelegt.

#### **GEISTERBILDER / BILDEINBRAND**

Bitte beachten Sie, dass bei allen LCD-Bildschirmen es bauartbedingt zu Geisterbilder bzw. Einbrenn-Effekten kommen kann. Dieses geschieht dann wenn statische Bilder über eine längere Zeit dargestellt werden.

Geisterbilder ist keine permanente Eigenschaft, eine statische Bilddarstellung über eine längere Zeit, sollten allerdings vermieden werden.

Um Geisterbildern entgegen zu wirken bzw. wieder zu vermindern gilt folgende Faustregel.

den Monitor über den gleichen Zeitraum, wie das Statische dargestellt wurde, ausschalten.

z.B. wurde ein statisches Bild eine Stunde lang dargestellt und dadurch Geisterbilder entstanden sind, sollte der Monitor über eine Stunde lang ausgeschalten werden um das Geisterbild wieder zu beseitigen.

Für alle LFD Produkte empfehlen wir regelmäßig bewegte Bilder darzustellen oder einen Bildschirmschoner bei Inaktivität zu verwenden. Sie könnten den Monitor auch ausschalten wenn er nicht in Gebrauch ist um solchen Effekten präventiv vorzubeugen.

Eine andere Möglichkeit, um das Risiko von Geisterbilder zu reduzieren ist, die Lüfter-Funktion (falls vorhanden) im Menü zu aktivieren, die Hintergrundbeleuchtung auf niedrig einzustellen und eine niedrige Helligkeitseinstellungen zu verwenden. Eine Vermeidung von starken Kontrastübergängen (Schwarz/Weiß Übergänge) im Content ist vorteilhaft.

#### **ZUR VERWENDUNG IM ÖFFENTLICHEN BEREICH**

Einbrenn-Effekt bei LCD-Bildschirmen

Wenn ein statisches Bild stundenlang dargestellt wird, verbleibt in der Nähe der Elektroden innerhalb des LCD-Bildschirms eine elektrische Ladespur, Geisterbilder / Image Persistenz können dadurch entstehen.

Image Persistenz ist keine permanente Eigenschaft.

#### ■ Empfehlungen

Um permanent Darstellungen zu verhindern und die Lebenserwartung der LCD monitor zu verlängern, empfehlen wir folgendes:

- 1. Vermeiden Sie statische Bilder über eine längere Zeit darzustellen ändern sie eine statische Darstellung regelmäßig.
- 2. Schalten Sie den Monitor, per Fernbedienung, der Zeitplan Steuerung oder der Power Management Funktion, bei Nichtbenutzung aus.
- 3. Wenn der Monitor in Umgebungen mit hoher Umgebungstemperatur oder in einer geschlossenen Position installiert ist, aktivieren Sie die Lüfter-, die Screen Saver- und Low Brightness-Funktionen über das Menu.
- 4. eine Installation von einer zusätzlichen aktive Kühlung .
- 5. Wir empfehlen dringend die Nutzung einer zusätzlichen aktiven Kühlung mit Ventilatoren bei längeren Betriebszeiten oder hohen Umgebungstemperaturen.

# **KUNDENDIENST**

**HINWEIS**

 Sollten Sie den Monitor für eine Service-Reparatur versenden müssen und Sie verfügen nicht mehr über die Originalverpackung, so wenden Sie sich bitte an lhren Fachhändler, der Ihnen bei der Beschaffung einer Ersatz-Verpackung behilflich sein wird.

### **REINIGUNGSHINWEISE**

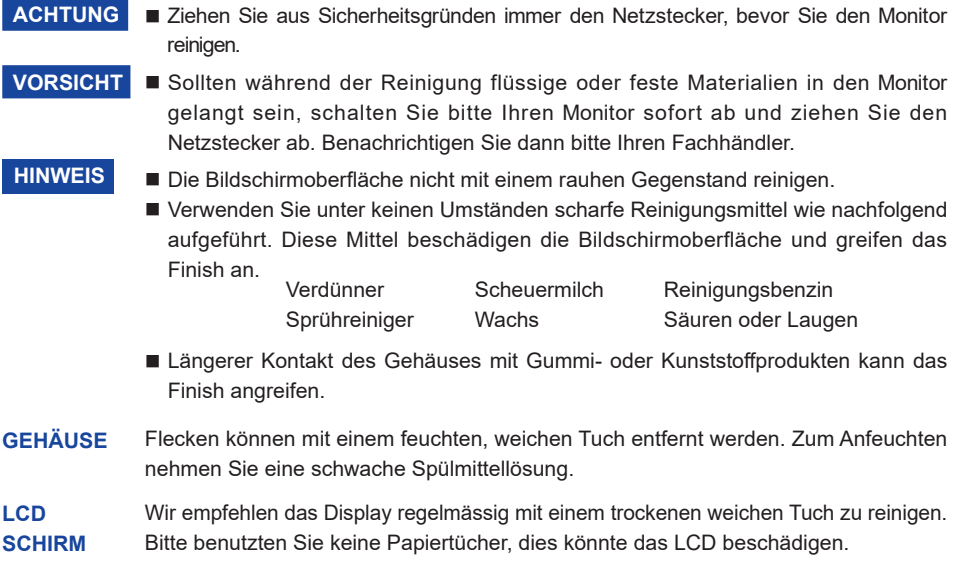

# **VOR DER BEDIENUNG DES MONITORS**

#### **LEISTUNGSMERKMALE**

- **Unterstützt Auflösungen von bis zu 3840 × 2160**
- ◆ Hoher Kontrast 1300:1 (Typisch) / Helligkeit 500cd/m<sup>2</sup> (Typisch) : **ProLite LH6542UHS**
- ◆ Hoher Kontrast 1400:1 (Typisch) / Helligkeit 500cd/m<sup>2</sup> (Typisch) : **ProLite LH7542UHS**
- ◆ Hoher Kontrast 1200:1 (Typisch) / Helligkeit 500cd/m<sup>2</sup> (Typisch): **ProLite LH8642UHS**
- **Digitale Weichzeichnung von Schrift**
- **Automatisches Setup**
- **← Stereo-Lautsprecher Zwei 10W-Stereo-Lautsprecher**
- **Energieverwaltung (konform mit VESA DPMS)**
- ◆ Konform mit VESA-Montage-Standard (400mm×400mm): **ProLite LH6542UHS**
- ◆ Konform mit VESA-Montage-Standard (600mm×400mm) : **ProLite LH7542UHS / ProLite LH8642UHS**

# **PACKUNGSINHALT**

Folgendes Zubehör sollte im Paket enthalten sein. Sehen Sie nach, ob alle Teile mit dem Monitor geliefert wurden. Falls etwas fehlen oder beschädigt sein sollte, wenden Sie sich bitte umgehend an Ihren iiyama-Händler vor Ort oder eine regionale iiyama-Vertretung.

- 
- 
- Netzkabel\* HDMIkabel RS-232Ckabel
- Fernbedienung Batterie (2 Stk.)
- Aufkleber für Schraublöcher 2 Blatt (Aufkleber: 20 Stück) EU Energie Label
- 
- Sicherheits-Handbuch 
 Leitfaden zur Inbetriebnahme
- Die Werte für das Netzkabel, das in Gegenden mit einer Stromversorgung von 120V geliefert wird, sind 10A/125V. Wenn Sie ein Netzteil mit höheren Werten verwenden, müssen Sie ein Netzkabel mit Werten von 10A/250V benutzen. Wenn Sie allerdings ein Netzkabel verwenden, das nicht von iiyama bereitgestellt wird, haben Sie kein Anrecht auf jegliche durch Garantien abgedeckte Schadensersatzansprüche, falls es zu Problemen oder Schäden kommen sollte. Zum Netzanschluss dieses Gerätes ist eine geprüfte Leitung zu verwenden. Es ist eine Leitung vom Typ: H05VVF, 3G, 0.75mm<sup>2</sup> oder besser einzusetzen. **ACHTUNG**

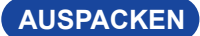

#### **ACHTUNG**

Das Transportieren und Bewegen des Monitors sollte mindestens durch zwei Personen erfolgen, andernfalls könnte er umkippen und. zerstört werden oder zu ernsthafte Verletzungen führen.

# **FUNKTIONSELEMENTE UND ANSCHLÜSSE : MONITOR**

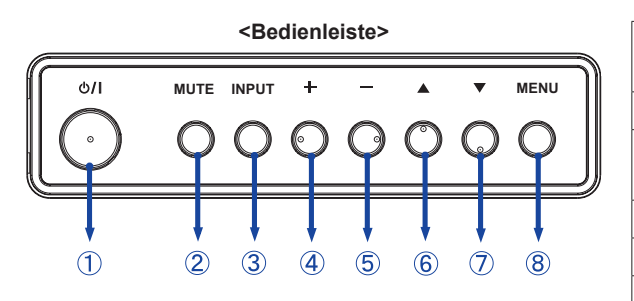

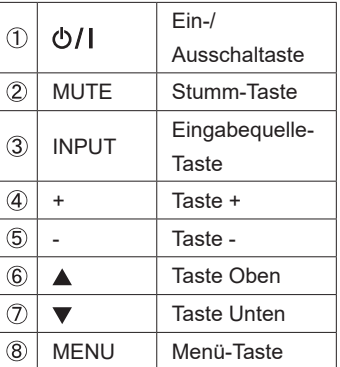

#### **<Frontseite>**

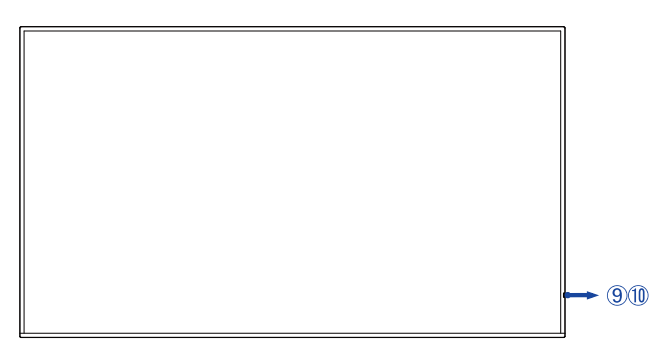

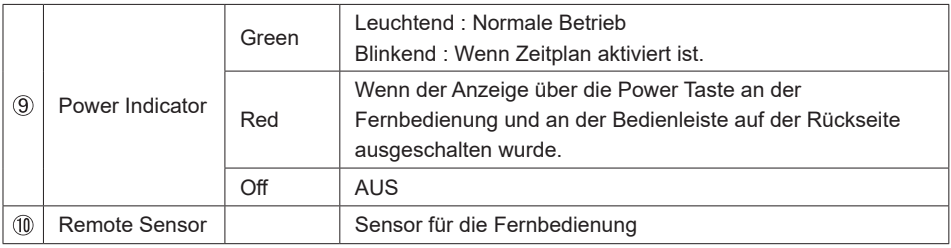

#### **ProLite LH6542UHS**

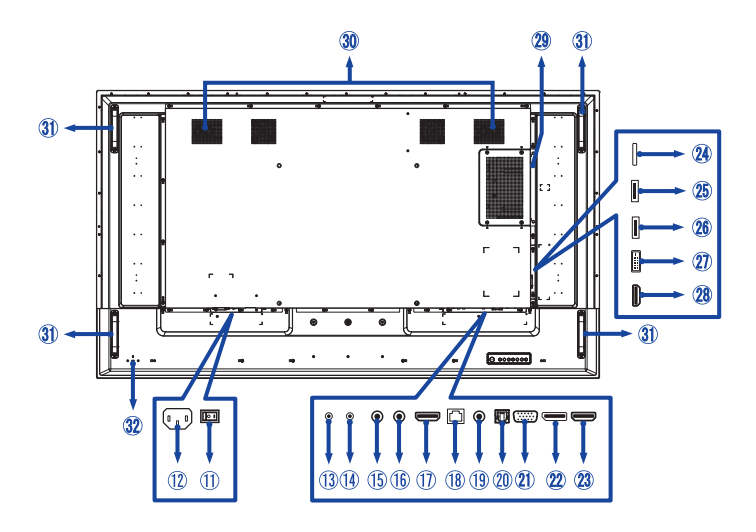

#### **ProLite LH7542UHS**

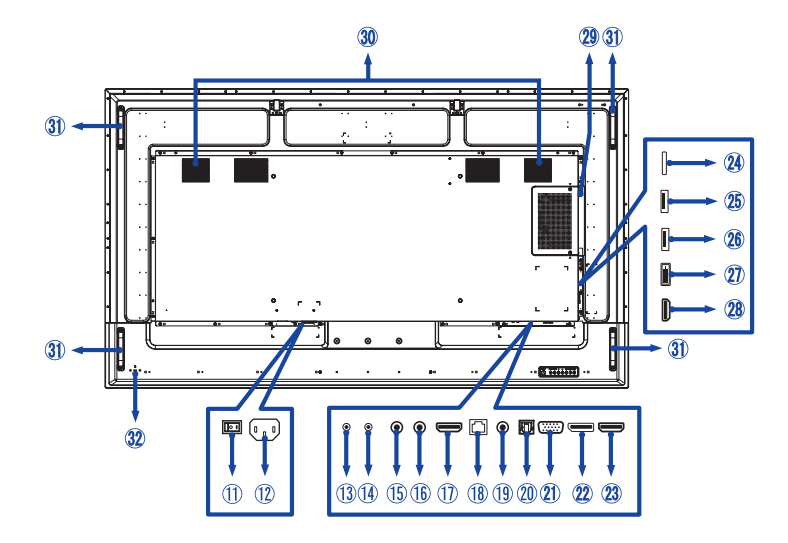

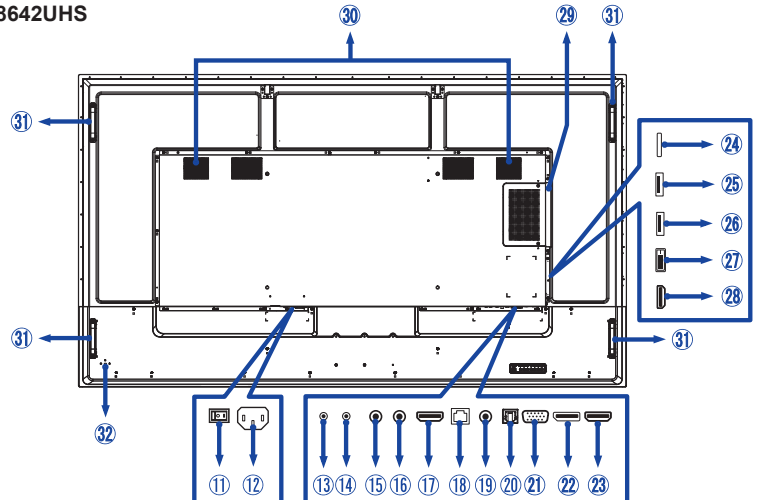

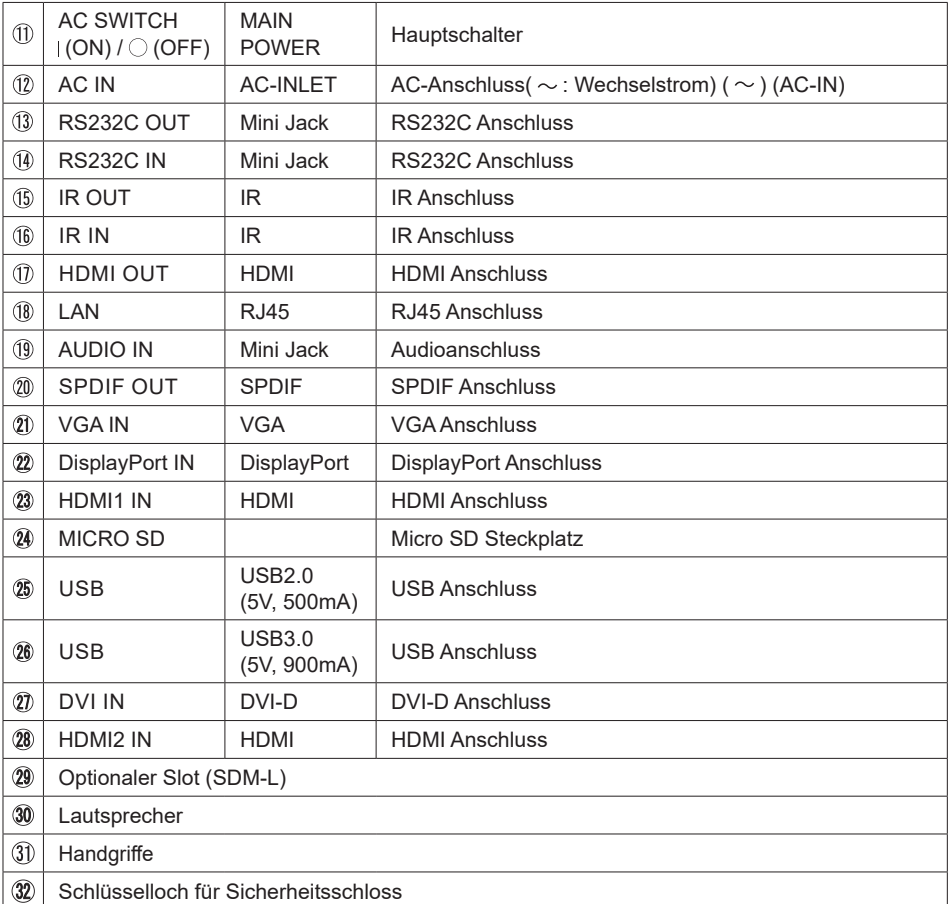

#### **INSTALLATION**

#### **ACHTUNG**

- Für eine Montage der Halterung befolgen Sie die Installationshinweise des jeweiligen Herstellers. Für die Wartung und Service dieser, ist der Hersteller der Halterung zuständig.
- Für das transportieren und bewegen des Monitors sind mindestens zwei Personen erforderlich.
- Bevor sie den Monitor an die Wand installieren, stellen Sie sicher das die Traglast der Wand ausreichend ist.

#### **[WAND- DECKENMONTAGE]**

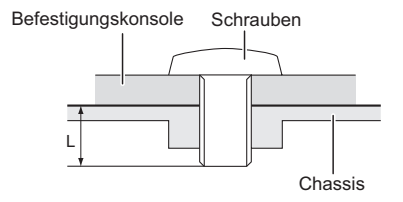

#### **ACHTUNG**

Falls sie den Monitor an einer Wand- oder Deckenhalterung betreiben möchten, benutzen sie zur Anbringung dieser M8 Schrauben (4 Stück) mit eine max. Länge von 15 mm. Längere Schrauben könnten einen elektrischen Kurzschluss erzeugen bzw. das Gerät zerstören.

#### **[ Querformat : Portrait Mode]**

Das LCD ist für einen Betrieb im Quer- und Hoch-Format ausgelegt.

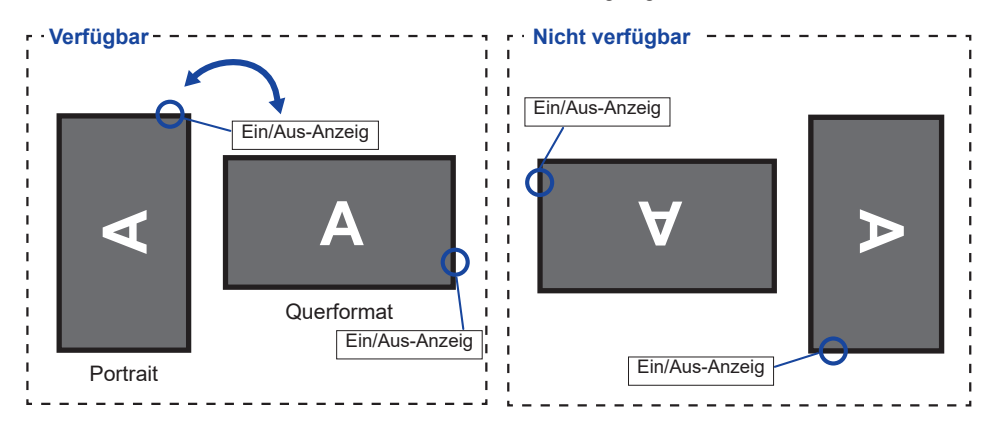

#### **[DIE AUFKLEBEN ANBRINGEN]**

Wenn für Sie die Schraubenlöcher im Portrait Modus zu sichtbar sind, verwenden Sie die Aufkleber zur Abdeckung der Schraublöcher.

- **ProLite LH6542UHS**
- **ProLite LH7542UHS**
- **ProLite LH8642UHS**

- Schraubenlöcher : 13
- Schraubenlöcher : 13
- Schraubenlöcher : 17

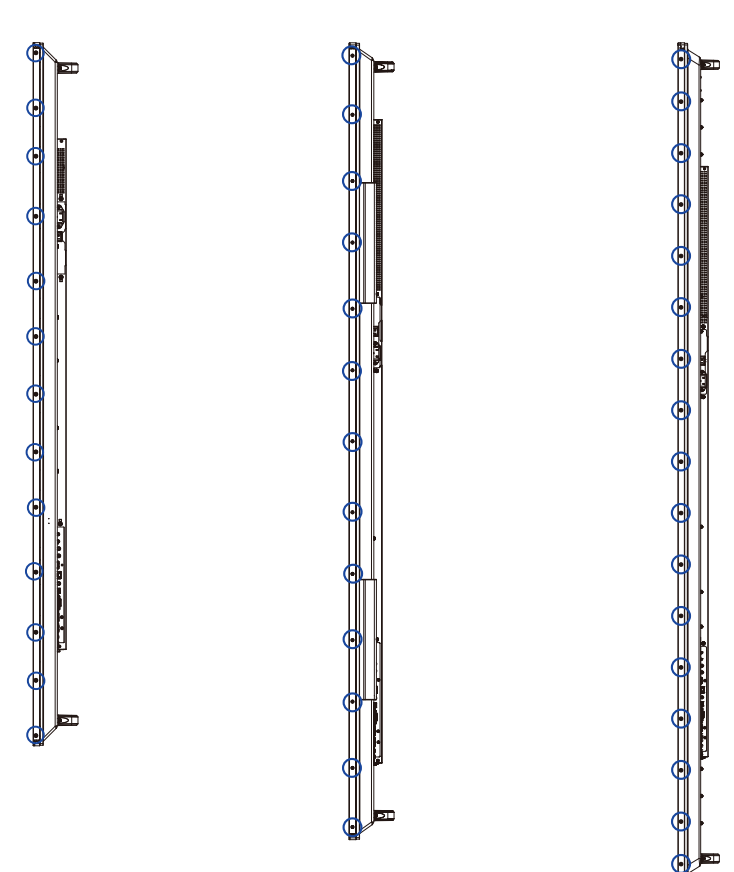

# **FUNKTIONSELEMENTE UND ANSCHLÜSSE :FERNBEDIENUNG**

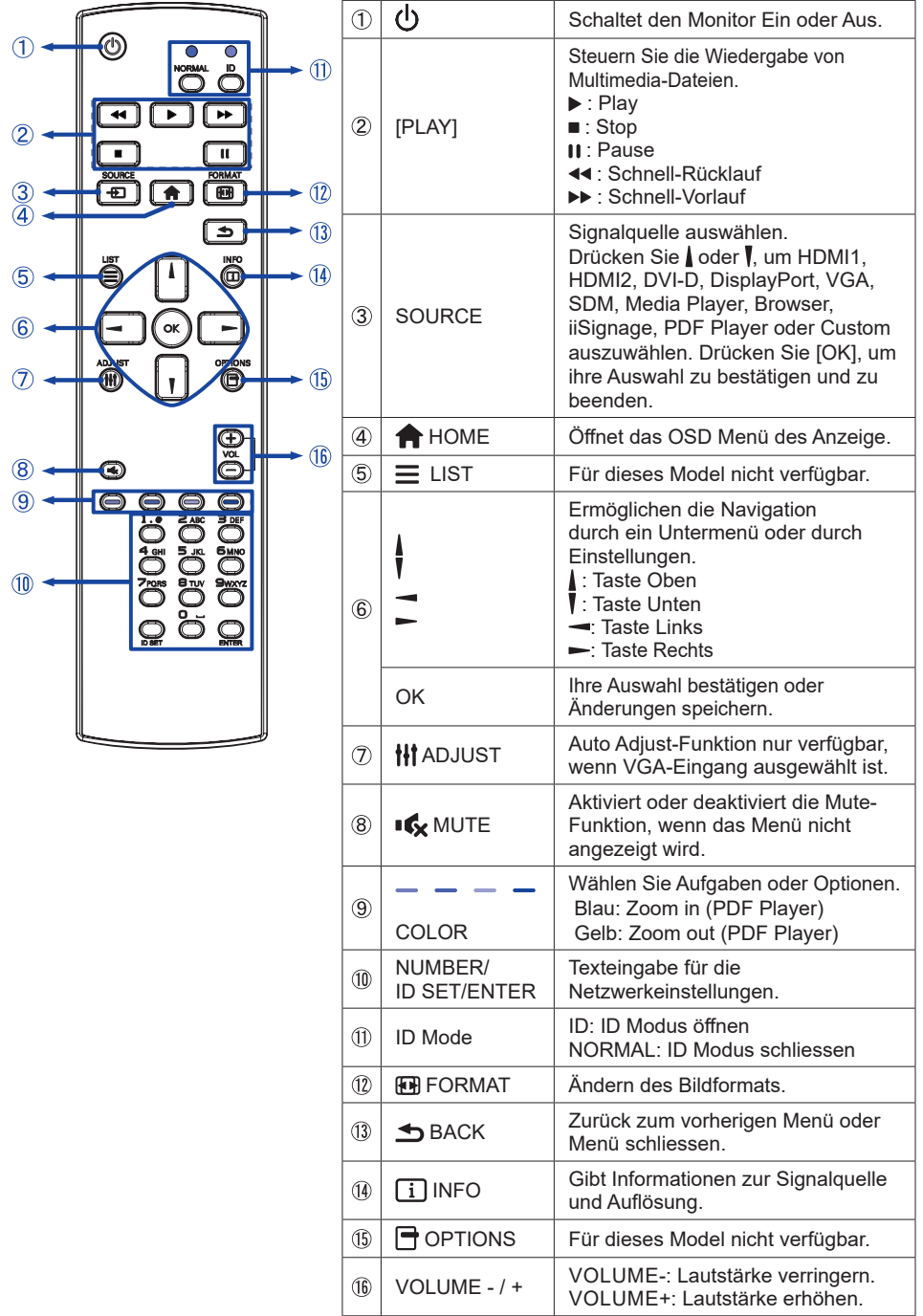

#### **VORBEREITUNG DER FERNBEDIENUNG**

Legen sie die zwei Batterien ein um die Fernbedienung zu benutzen.

#### **ACHTUNG**

- Verwenden Sie für die Fernbedienung ausschließlich Batterien des hier spezifizierten Typs.
- Legen Sie niemals alte und neue Batterien gemeinsam in die Fernbedienung ein.
- Vergewissern Sie sich, dass die Polung der Batterie der Abbildung entspricht.
- Entfernen Sie die leeren Batterien sofort, um zu verhindern, dass Flüssigkeit in das Batteriefach ausläuft.
- Auslaufende Batterieflüssigkeit könnte zu einer Beschädigung der Fernbedienung und zu einer Verletzung des Anwenders führen.
- Batterie Abdeckung öffnen.

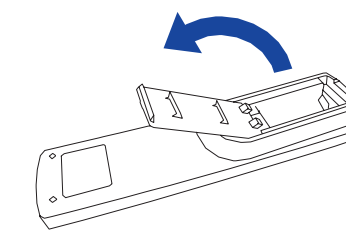

 Legen Sie die zwei AAA Batterien ein. Achten sie beim Einlegen auf die angezeigte Polarität in der Fernbedienung.

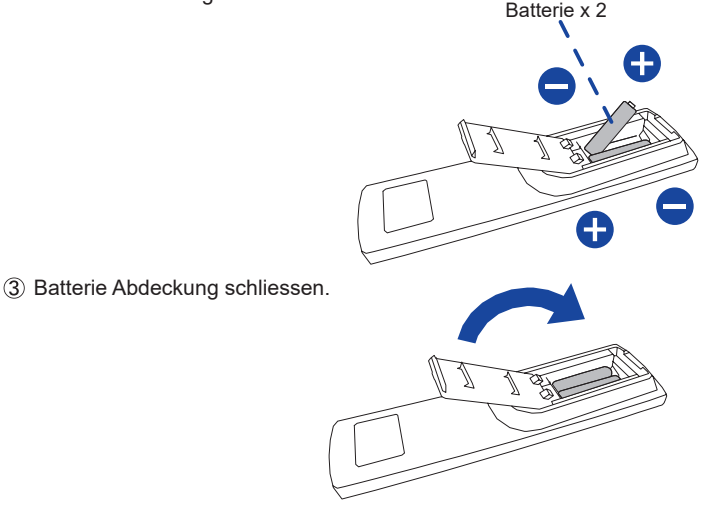

#### **HINWEIS**

- Beachten Sie beim herausnehmen der Batterien die obigen Anweisungen.
- Bitte ersetzen Sie die Batterie der Fernbedienung wenn diese, selbst bei einem geringen Abstand zum Empfangssensor des LC Monitors keine Funktion zeigt. Verwenden Sie ausschließlich Batterien des Typs AAA. Es besteht Explosionsgefahr, wenn die Batterien durch einen falschen Typ ersetzt wird.
- Bitte richten Sie die Fernbedienung immer Richtung Empfangssensor des LC Monitors. Dies gewährleistet die beste Funktion.
- Bitte verwenden Sie ausschliesslich die im Lieferumfang enthaltene original iiyama Fernbedienung. Andere auf dem Markt erhältliche Fernbedienungen werden mit diesem LC Monitor nicht funktionieren.
- Gebrauchte Batterien müssen fachgerecht entsorgt werden. Bitte die lokalen Richtlinien beachten.
- Batterien dürfen keiner übermäßigen Hitze wie Sonnenschein, Feuer oder ähnlichem ausgesetzt werden.
- Wenn Sie beabsichtigen, die Fernbedienung für längere Zeit nicht zu benutzen, entfernen Sie die Batterien.

#### **FERNBEDIENUNGS ID**

Sie können die Fernbedienung ID einstellen, wenn Sie die Fernbedienung auf bestimmte Monitore verwenden möchten.

Halten Sie die ID-Taste gedrückt halten, bis die rote LED zweimal blinkt: ID-Modus ( sie befinden sich im ID Modus).

Normal-Modus: (um den ID-Modus zu verlassen) Halten Sie die normale Taste gedrückt bis die grüne LED zweimal blinkt.

#### **Programmierung ID-Modus Um die ID einer**

Fernbedienung zuzuweisen.

- 1. ID-Modus. Einschalten
- 2. Drücken und halten Sie die ID SET-Taste, bis die rote LED leuchtet.
- 3. Mit der Zifferntaste geben Sie die gewünschte ID. ein (01-255)
- 4. Drücken Sie die ENTER-Taste um die ID zu bestätigen.
- 5. Die rote LED blinkt zweimal, wenn die ID bestätigt wurde.
- 6. Drücken Sie die ID SET-Taste um den ID-Modus zu verlassen, die grüne LED leuchtet.

#### **HINWEIS**

- Durch nicht drücken einer beliebigen Taste innerhalb von 10 Sekunden verlassen sie den ID-Modus.
- Wenn ein EingabeFehler erfolgt ist, warten sie 1 Sekunde die rote LED erlischt dann leuchtet sie wieder Die ID Eingabe kann erneuert erfolgen
- zum Abbrechen oder Stoppen der ID-Programmierung, drücken Sie die ID SET-Taste.
- Es ist notwendig, die ID-Nummer für jeden Monitor einrichten, bevor seine eine ID-Nummer auswählen.

#### **ID-Modus verwenden**

- 1. ID-Modus. Einschatlen
- 2. Geben Sie die die ID des Monitors ein, die Sie durch die Zifferntaste steuern möchten.
- 3. Drücken Sie die ENTER-Taste.

#### **GRUNDFUNKTIONEN**

#### **Monitor Ein- oder Ausschalten**

Der Monitor ist eingeschaltet und die POWER-LED Anzeige wechselt auf Grün, wenn Sie die Power Taste am Monitor oder der Fernbedienung betätigen. Der Monitor ist ausgeschaltet und die POWER-LED Anzeige wechselt auf rot, wenn Sie die Power Taste am Monitor oder der Fernbedienung betätigen.

Drücken Sie erneuert die Powertaste um den Monitor einzuschalten.

#### **HINWEIS**

Auch bei Verwendung des Power-Management-Modus oder durch Ausschalten an der Power Taste, wird der Monitor eine geringe Menge an Strom verbrauchen. Trennen Sie das Netzkabel von der Stromversorgung, wenn der Monitor nicht in Gebrauch ist, z.B. während der Nacht, um unnötigen Stromverbrauch zu vermeiden.

**[Fernbedienung]**

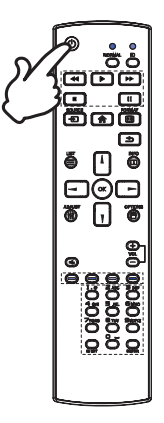

**[Monitor]** 

$$
\begin{array}{c}\n\begin{bmatrix}\n\frac{1}{\sqrt{3}} & \frac{1}{\sqrt{3}} \\
\frac{1}{\sqrt{3}} & \frac{1}{\sqrt{3}} \\
\frac{1}{\sqrt{3}} & \frac{1}{\sqrt{3}} \\
\frac{1}{\sqrt{3}} & \frac{1}{\sqrt{3}} \\
\frac{1}{\sqrt{3}} & \frac{1}{\sqrt{3}} \\
\frac{1}{\sqrt{3}} & \frac{1}{\sqrt{3}} \\
\frac{1}{\sqrt{3}} & \frac{1}{\sqrt{3}} \\
\frac{1}{\sqrt{3}} & \frac{1}{\sqrt{3}} \\
\frac{1}{\sqrt{3}} & \frac{1}{\sqrt{3}} \\
\frac{1}{\sqrt{3}} & \frac{1}{\sqrt{3}} \\
\frac{1}{\sqrt{3}} & \frac{1}{\sqrt{3}} \\
\frac{1}{\sqrt{3}} & \frac{1}{\sqrt{3}} \\
\frac{1}{\sqrt{3}} & \frac{1}{\sqrt{3}} \\
\frac{1}{\sqrt{3}} & \frac{1}{\sqrt{3}} \\
\frac{1}{\sqrt{3}} & \frac{1}{\sqrt{3}} \\
\frac{1}{\sqrt{3}} & \frac{1}{\sqrt{3}} \\
\frac{1}{\sqrt{3}} & \frac{1}{\sqrt{3}} \\
\frac{1}{\sqrt{3}} & \frac{1}{\sqrt{3}} \\
\frac{1}{\sqrt{3}} & \frac{1}{\sqrt{3}} \\
\frac{1}{\sqrt{3}} & \frac{1}{\sqrt{3}} \\
\frac{1}{\sqrt{3}} & \frac{1}{\sqrt{3}} \\
\frac{1}{\sqrt{3}} & \frac{1}{\sqrt{3}} \\
\frac{1}{\sqrt{3}} & \frac{1}{\sqrt{3}} \\
\frac{1}{\sqrt{3}} & \frac{1}{\sqrt{3}} \\
\frac{1}{\sqrt{3}} & \frac{1}{\sqrt{3}} \\
\frac{1}{\sqrt{3}} & \frac{1}{\sqrt{3}} \\
\frac{1}{\sqrt{3}} & \frac{1}{\sqrt{3}} \\
\frac{1}{\sqrt{3}} & \frac{1}{\sqrt{3}} \\
\frac{1}{\sqrt{3}} & \frac{1}{\sqrt{3}} \\
\frac{1}{\sqrt{3}} & \frac{1}{\sqrt{3}} \\
\frac{1}{\sqrt{3}} & \frac{1}{\sqrt{3}} \\
\frac{1}{\sqrt{3}} & \frac{1}{\sqrt{3}} \\
\frac{1}{\sqrt{3}} & \frac{1}{\sqrt{3}} \\
\frac{1}{\sqrt{3}} & \frac{1}{\sqrt{
$$

#### **Anzeigen der Menu Einstellungen**

Das Menü-erscheint auf dem Bildschirm, wenn Sie die MENU-Taste am Monitor oder die HOME-Taste der Fernbedienung drücken. Das Menü wird ausgeblendet wenn Sie die BACK-Taste an der Fernbedienung erneuert drücken.

#### **[Monitor]**

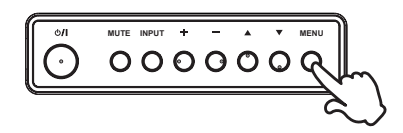

**[Fernbedienung]**

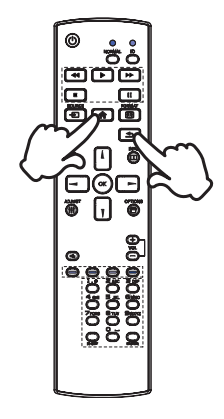

#### **Den Cursor vertikal bewegen**

Wählen Sie eine Einstellung durch Drücken der ▲ / ▼ -Taste am Monitor oder der / / 7-Taste der Fernbedienung, während das Menü am Bildschirm angezeigt wird.

**[Monitor]** 

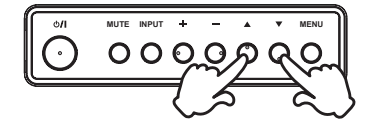

#### **Den Cursor horizontal bewegen**

Wählen oder Bestätigen Sie eine Einstellung durch Drücken der - / + -Taste am Monitor oder der  $\rightarrow$  /  $\rightarrow$  -Taste der Fernbedienung, während der Menü am Bildschirm angezeigt wird.

**[Monitor]** 

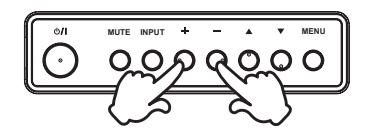

**[Fernbedienung]**

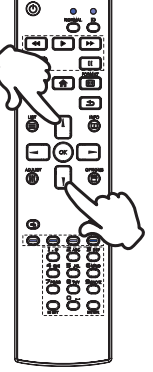

#### **[Fernbedienung]**

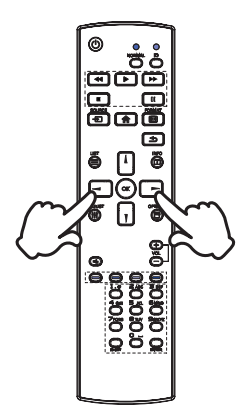

#### **Einstellen der Lautstärke**

Drücken Sie der - / + - Taste am Monitor oder auf der Fernbedienung um die Lautstärke zu verändern, wenn kein Menü auf dem Bildschirm angezeigt wird.

**[Monitor]** 

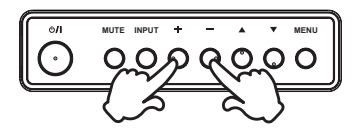

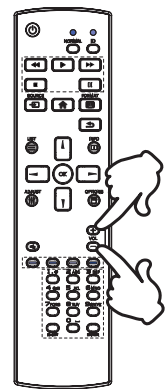

#### **Wählen des Eingangssignal**

Drücken Sie nacheinander die INPUT-Taste am Monitor oder SOURCE-Taste der Fernbedienung bis der richtige Eingang angezeigt wird.

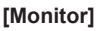

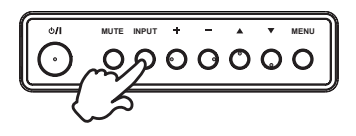

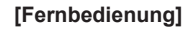

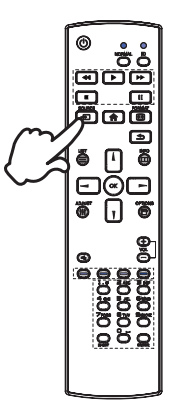

#### **MONITOR ANSCHLIESSEN : ProLite LH6542UHS**

- Schalten Sie sowohl Computer als auch Monitor aus.
- Schließen Sie den Computer mit dem Signalkabel an den Monitor an.
- Schließen Sie den Computer an das RS-232C-Kabel vom Monitor an.
- Schließen Sie das Netzkabel erst an den Monitor und dann an das Netzteil an.
- Schalten Sie Ihren Monitor (Hauptschalter und Ein/Aus-Schalter) sowie Computer ein.
- **HINWEIS**  Die Signalkabel, die zum Anschließen des Computers und des Monitors verwendet werden, können sich je nach benutztem Computer unterscheiden. Bei einer falschen Verbindung kann es zu schwerwiegenden Schäden am Monitor und Computer kommen. Das mit dem Monitor gelieferte Kabel eignet sich für einen standardmäßigen Anschluss. Falls ein besonderes Kabel erforderlich ist, wenden Sie sich bitte umgehend an Ihren iiyama-Händler vor Ort oder eine regionale iiyama-Vertretung.
	- Wenn Sie den Monitor an einen Macintosh-Computer anschließen möchten, wenden Sie sich bitte an Ihren iiyama-Händler vor Ort oder eine regionale iiyama-Vertretung, um einen geeigneten Adapter zu erhalten.
	- Stellen Sie sicher, dass das Signalkabel an beiden Enden festgeschraubt ist.
	- Geräte der Schutzklasse I des Typs A müssen mit Schutzerde verbunden sein.
	- Die Netzanschlusssteckdose sollte nahe am Gerät angebracht und leicht zugänglich sein.

[Beispiel für Verbindung]

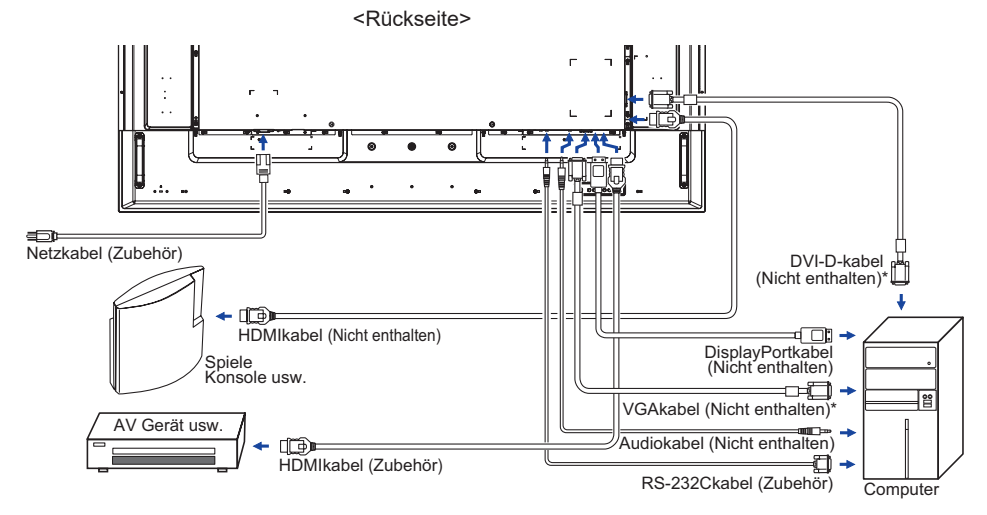

\* Das Kabel ist nicht im Lieferumfang enthalten. Wenn ein Qualitätiv niedriges Kabel verwenden wird, kann dieses elektromagnetischen Störungen verursachen. Bitte kontaktieren Sie das iiyama Support Center in Ihrem Land, wenn Sie den Monitor über den VGA oder DVI-Eingang anschließen wollen.

#### **MONITOR ANSCHLIESSEN : ProLite LH7542UHS**

- Schalten Sie sowohl Computer als auch Monitor aus.
- Schließen Sie den Computer mit dem Signalkabel an den Monitor an.
- Schließen Sie den Computer an das RS-232C-Kabel vom Monitor an.
- Schließen Sie das Netzkabel erst an den Monitor und dann an das Netzteil an.
- Schalten Sie Ihren Monitor (Hauptschalter und Ein/Aus-Schalter) sowie Computer ein.
- **HINWEIS**  Die Signalkabel, die zum Anschließen des Computers und des Monitors verwendet werden, können sich je nach benutztem Computer unterscheiden. Bei einer falschen Verbindung kann es zu schwerwiegenden Schäden am Monitor und Computer kommen. Das mit dem Monitor gelieferte Kabel eignet sich für einen standardmäßigen Anschluss. Falls ein besonderes Kabel erforderlich ist, wenden Sie sich bitte umgehend an Ihren iiyama-Händler vor Ort oder eine regionale iiyama-Vertretung.
	- Wenn Sie den Monitor an einen Macintosh-Computer anschließen möchten, wenden Sie sich bitte an Ihren iiyama-Händler vor Ort oder eine regionale iiyama-Vertretung, um einen geeigneten Adapter zu erhalten.
	- Stellen Sie sicher, dass das Signalkabel an beiden Enden festgeschraubt ist.
	- Geräte der Schutzklasse I des Typs A müssen mit Schutzerde verbunden sein.
	- Die Netzanschlusssteckdose sollte nahe am Gerät angebracht und leicht zugänglich sein.

[Beispiel für Verbindung]

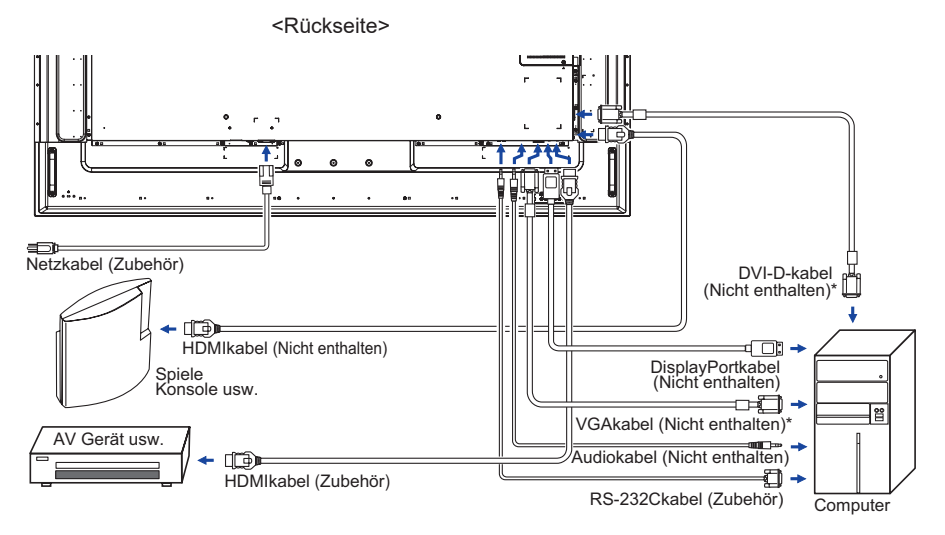

\* Das Kabel ist nicht im Lieferumfang enthalten. Wenn ein Qualitätiv niedriges Kabel verwenden wird, kann dieses elektromagnetischen Störungen verursachen. Bitte kontaktieren Sie das iiyama Support Center in Ihrem Land, wenn Sie den Monitor über den VGA oder DVI-Eingang anschließen wollen.

#### **MONITOR ANSCHLIESSEN : ProLite LH8642UHS**

- Schalten Sie sowohl Computer als auch Monitor aus.
- Schließen Sie den Computer mit dem Signalkabel an den Monitor an.
- Schließen Sie den Computer an das RS-232C-Kabel vom Monitor an.
- Schließen Sie das Netzkabel erst an den Monitor und dann an das Netzteil an.
- Schalten Sie Ihren Monitor (Hauptschalter und Ein/Aus-Schalter) sowie Computer ein.
- **HINWEIS**  Die Signalkabel, die zum Anschließen des Computers und des Monitors verwendet werden, können sich je nach benutztem Computer unterscheiden. Bei einer falschen Verbindung kann es zu schwerwiegenden Schäden am Monitor und Computer kommen. Das mit dem Monitor gelieferte Kabel eignet sich für einen standardmäßigen Anschluss. Falls ein besonderes Kabel erforderlich ist, wenden Sie sich bitte umgehend an Ihren iiyama-Händler vor Ort oder eine regionale iiyama-Vertretung.
	- Wenn Sie den Monitor an einen Macintosh-Computer anschließen möchten, wenden Sie sich bitte an Ihren iiyama-Händler vor Ort oder eine regionale iiyama-Vertretung, um einen geeigneten Adapter zu erhalten.
	- Stellen Sie sicher, dass das Signalkabel an beiden Enden festgeschraubt ist.
	- Geräte der Schutzklasse I des Typs A müssen mit Schutzerde verbunden sein.
	- Die Netzanschlusssteckdose sollte nahe am Gerät angebracht und leicht zugänglich sein.

[Beispiel für Verbindung]

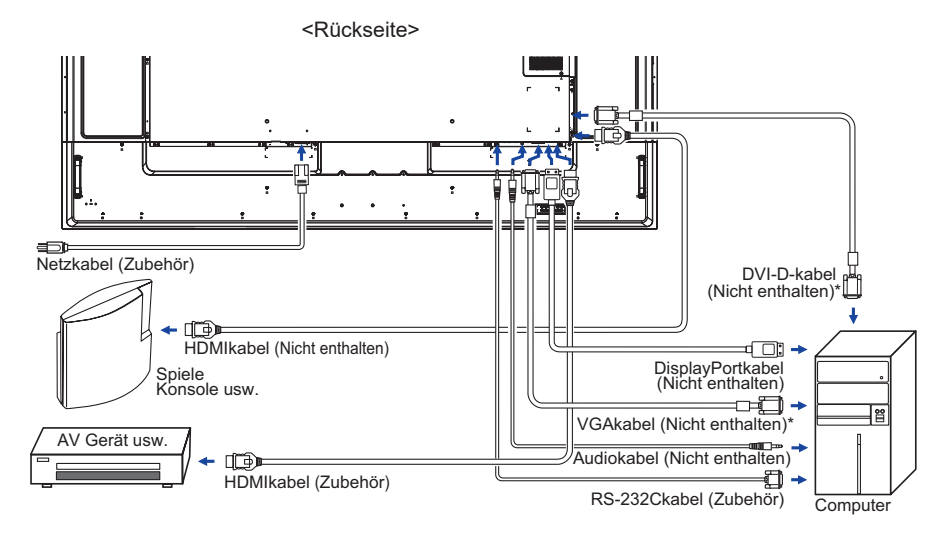

\* Das Kabel ist nicht im Lieferumfang enthalten. Wenn ein Qualitätiv niedriges Kabel verwenden wird, kann dieses elektromagnetischen Störungen verursachen. Bitte kontaktieren Sie das iiyama Support Center in Ihrem Land, wenn Sie den Monitor über den VGA oder DVI-Eingang anschließen wollen.

#### **[ Verbindungsbeispiel mit Peripheriegeräten ]**

#### **ACHTUNG**

Schalten Sie den PC und den Monitor ab und trennen Sie alle Komponenten vom Stromnetz bevor Sie den PC mit dem Monitor verbinden. So vermeiden Sie einen elektrischen Schlag oder eine Beschädigung der Hardware.

#### **HINWEIS**

- Ziehen Sie sich hierbei gleichzeitig auf das Handbuch des Monitors.
- Versichern Sie sich, dass die notwendigen Kabel vorhanden sind.

#### **ProLite LH6542UHS**

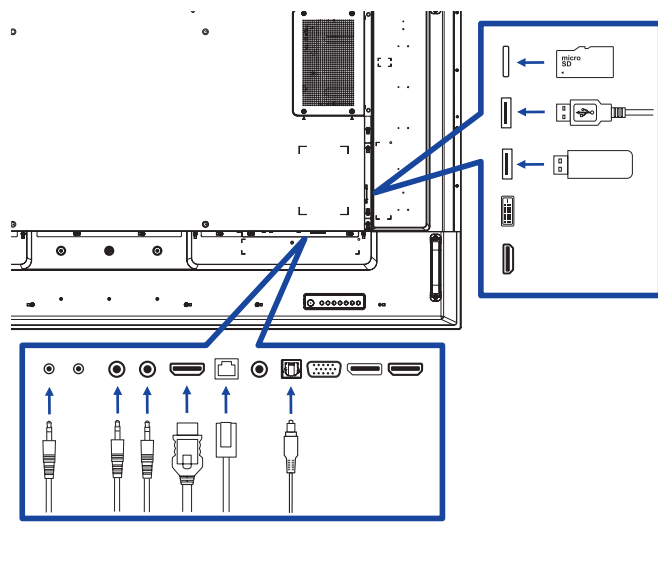

#### **ProLite LH7542UHS**

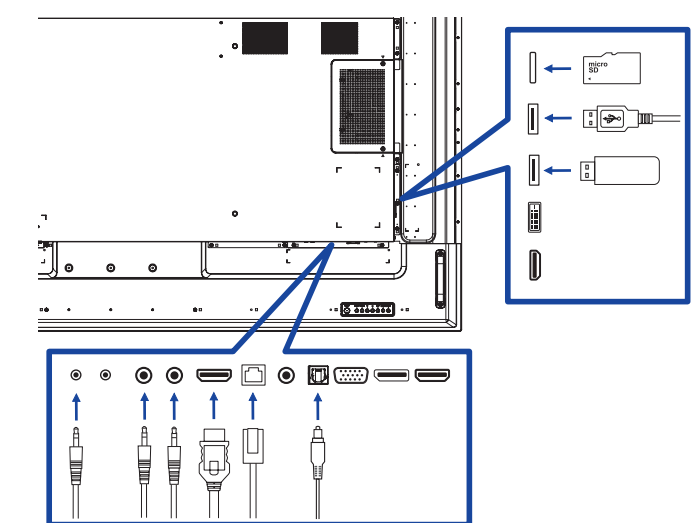

 **ProLite LH8642UHS**

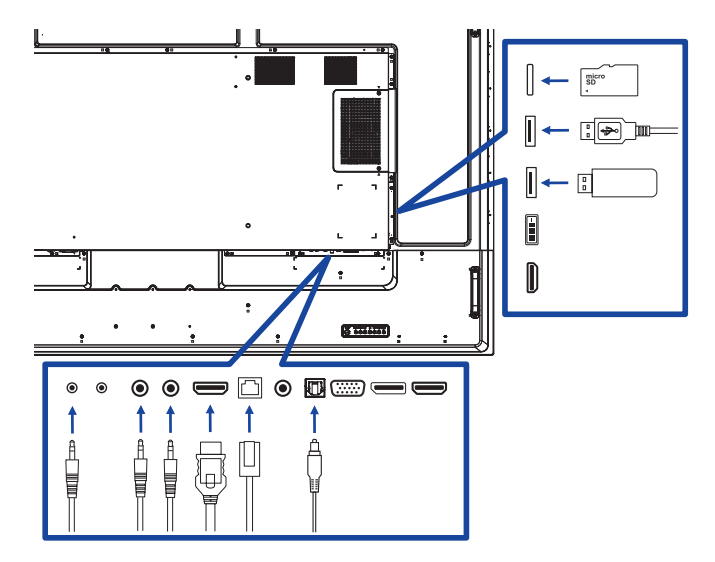

**[ Über die Daisy-Chain- ]**

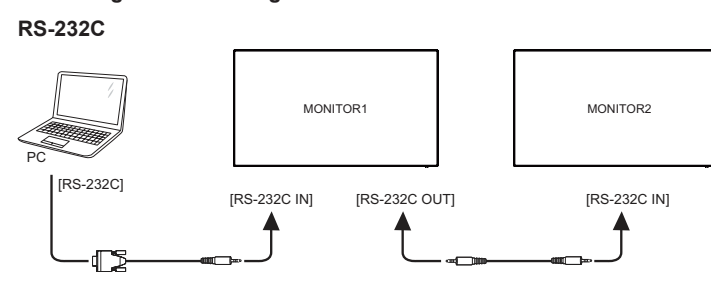

**Steuerung Anschlussmöglichkeiten**

#### **[ So richten Sie das Netzwerk ein ]**

- 1. Schalten Sie den Router ein und wählen Sie die DHCP-Einstellung.
- 2. Schließen Sie den Router an diesen Monitor mit einem Ethernet-Kabel.
- 3. Drücken Sie die HOME-Taste auf der Fernbedienung, und wählen Sie "Einstellungen".
- 4. Wählen Sie "Mit Netzwerk verbinden", und drücken Sie OK Taste
- 5. Folgen Sie den Anweisungen auf dem Bildschirm, um das Netzwerk zu installieren.
- 6. Warten Sie bis die Netzwerkverbindung aufgebaut wird.
- 7. Wenn Sie aufgefordert werden, bestätigen Sie bitte die "Endkunden-Lizenzbedingungen".

 Anschließen mit einem geschirmten CAT-5-Ethernet-Kabel um die EMV-Richtlinie zu **HINWEIS** erfüllen.

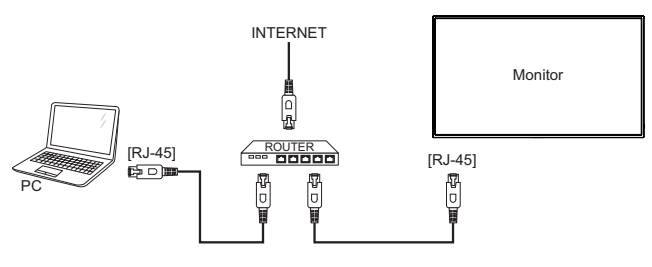

#### $\blacksquare$  Signaltiming

Siehe Seite 55, wenn Sie das gewünschte Signaltiming einstellen möchten: KONFORMES TIMING.

■ Windows XP/Vista/7/8/8,1/10 Plug & Play

Der iiyama-LCD-Monitor ist mit dem VESA-Standard DDC2B konform. Die Plug & Play-Funktionen können unter Windows XP/Vista/7/8/8,1/10 benutzt werden, wenn der Monitor mit dem mitgelieferten Signalkabel an einen DDC2B-konformen Computer angeschlossen wird. Installation unter Windows XP: Wenn Sie die Monitor informationsdatei für iiyama-Monitore benötigen, können Sie diese aus dem Internet herunterladen.

http://www.iiyama.com

- **HINWEIS =** Monitortreiber werden in den meisten Fällen für Macintosh- oder Unix-Betriebssysteme nicht benötigt. Um weitere Informationen zu erhalten, wenden Sie sich bitte an Ihren Computerhändler.
- Anleitung zur Inbetriebnahme des Gerätes Schalten sie erst den Monitor an und danach den Computer.

# **MONITOR BEDIENEN**

Um das bestmögliche Bild zu bieten, besitzt der iiyama-LCD-Monitor die Voreinstellung KONFORMES TIMING, die auf Seite 55 erläutert wird. Sie können das Bild auch auf folgende Weise einstellen. Für weitere Informationen siehe BILDSCHIRM EINSTELLEN auf Seite 45.

 **Drücken Sie auf die Taste HOME auf der Fernbedienung oder Taste MENU auf am Monitor, um das Bildschirm-Menü (OSD) aufzurufen. Es gibt zusätzliche Menüelemente, die mit den Tasten / auf der Fernbedienung oder Tasten / auf am Monitor geändert werden können.**

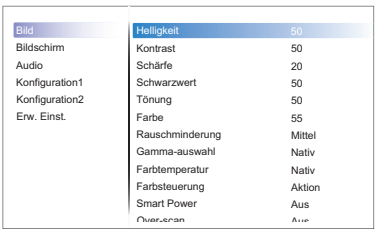

- **Wählen Sie den Menüpunkt aus den Sie einstellen möchten. Betätigen Sie die Taste OK auf der Fernbedienung oder Taste + auf am Monitor, um in das entsprechende Untermenu zu gelangen. Dann betätigen Sie die Tasten / auf der Fernbedienung oder Tasten / auf am Monitor um die gewünschte Einstelloption zu markieren.**
- **Drücken Sie erneut auf die Taste OK auf der Fernbedienung oder Taste + auf am Monitor. Verwenden Sie die Tasten / auf der Fernbedienung oder Tasten + / auf am Monitor um die gewünschte Einstellung vorzunehmen.**
- **Drücken Sie auf die Taste BACK auf der Fernbedienung oder Taste MENU auf am Monitor, um das Menü zu beenden. Die vorgenommenenEinstellungen werden dann automatisch gespeichert.**

Wenn Sie z.B. die Vertikale bildlage ändern möchten, wählen Sie das Menüelement von "Bildschirm". Wählen Sie Bildposition mit die Taste OK auf der Fernbedienung oder die Taste INPUT auf am Monitor. Wählen Sie "Vertikale bildlage" mit die Tasten  $\blacktriangle$  /  $\blacktriangledown$  auf der Fernbedienung oder Tasten  $\blacktriangle$  /

**V** auf am Monitor

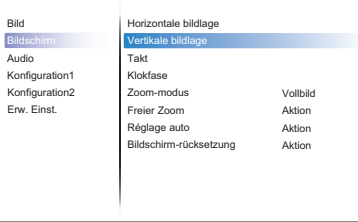

Verwenden Sie die Tasten  $\rightarrow$  /  $\rightarrow$  auf der Fernbedienung oder Tasten + / - auf am Monitor, um die Einstellungen für die Vertikale bildlage zu ändern. Hierbei sollte die Vertikale bildlage der allgemeinen Monitor ebenfalls entsprechend angepasst werden.

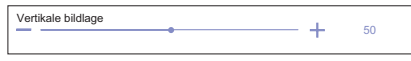

Drücken Sie auf die Taste **S**BACK auf der Fernbedienung oder Taste MENU auf am Monitor, um das Menü zu beenden. Es werden dann alle vorgenommenen Änderungen gespeichert.

#### **HINWEIS**

- Die Taste < BACK auf der Fernbedienung oder Taste + auf am Monitor kann benutzt werden, um vorhergehendes Menü zurückzubringen.
- Wenn das Menü automatisch ausgeblendet wird, werden alle vorgenommenen Einstellungen automatisch gespeichert. Während Sie das Menü verwenden, sollte der Anzeige nicht ausgeschaltet werden.
- Einstellungen für H./V. Position, Takt und Phase werden für jedes Signaltiming gespeichert. Alle anderen Einstellungen gelten jeweils für alle Signaltimings.

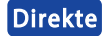

#### \* Nur bei Fernbedienung verfügbar.

Sie können Menüelemente überspringen und den Bildschirm für die Optioneneinstellung auf folgende Weise direkt anzeigen.

#### **Réglage auto:**

Drücken Sie auf die ADJUST-Taste, wenn das Menü nicht angezeigt wird.

#### **Zoom-modus:**

Drücken Sie auf die FORMAT-Taste, wenn das Menü nicht angezeigt wird.

# **MENÜINHALT EINSTELLEN**

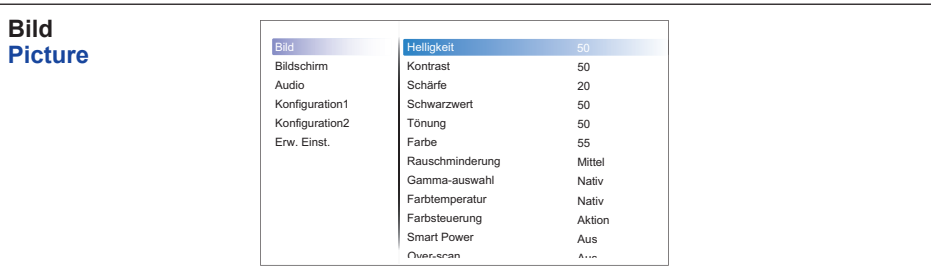

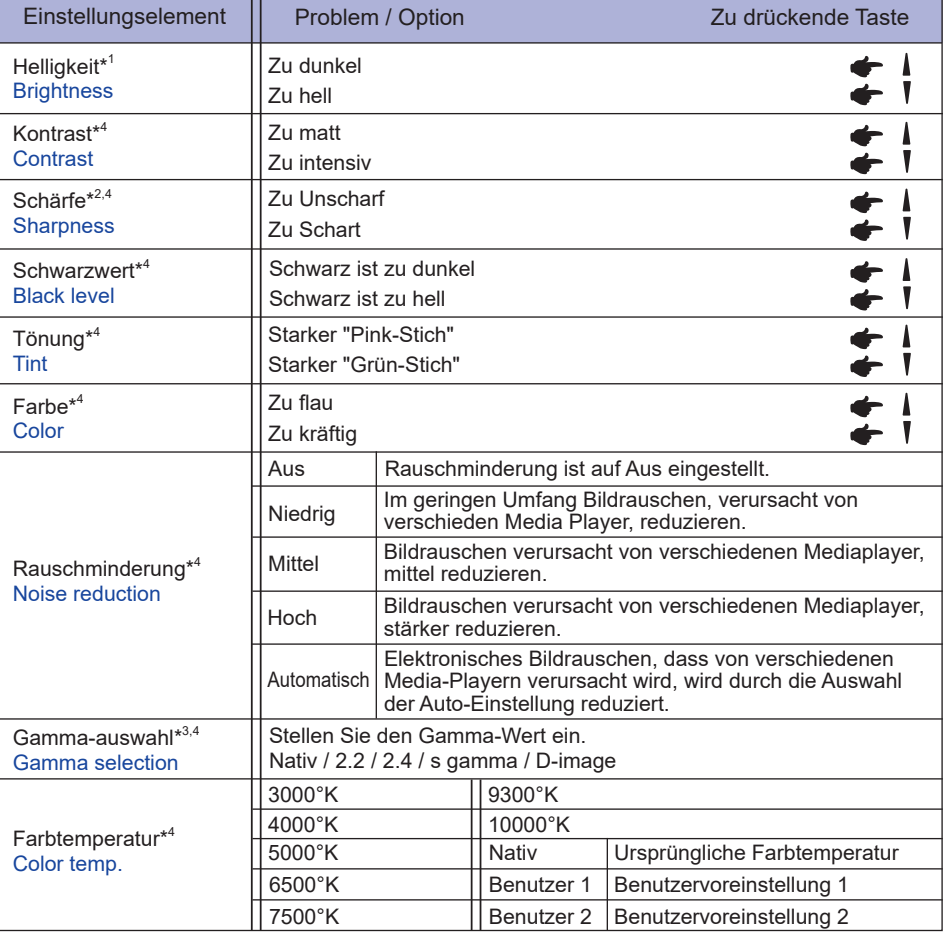

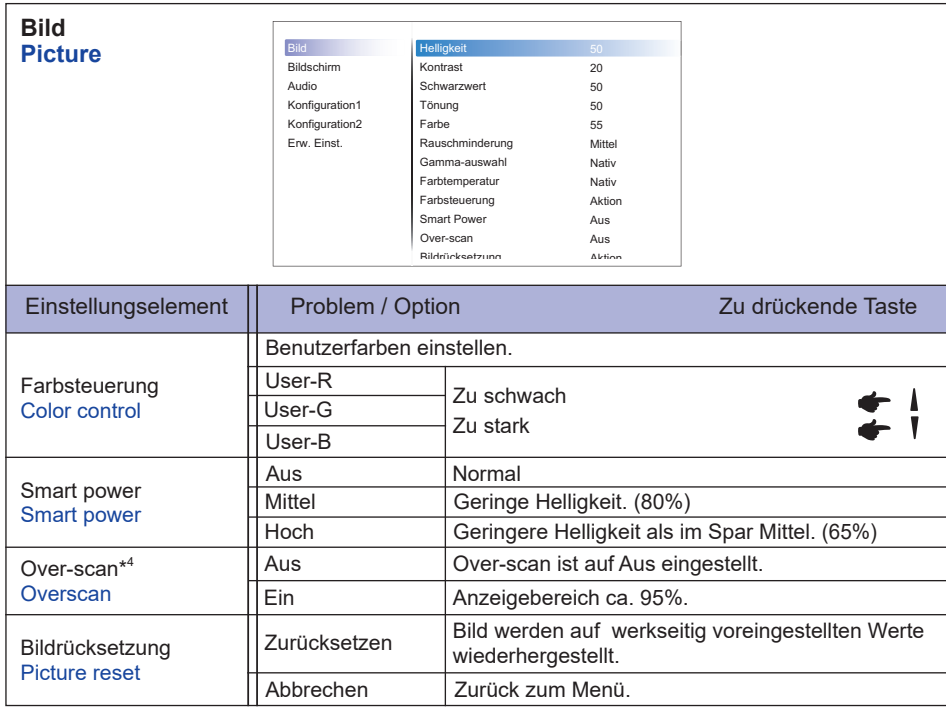

\* 1 Stellen Sie die Helligkeit ein, wenn Sie den Monitor in einem dunklen Raum verwenden, und die Bildschirmanzeige zu dunkel ist.

Die Helligkeitseinstellung ist deaktiviert, wenn die Helligkeit unter Panel Saving aktiviert ist.

\* 2 Für analogen(video) Eingang nicht verfügbar.

\*<sup>3</sup> Drücken Sie ▼ , um die Optionen anzuzeigen.

\* 4 Für Media Player, Browser, iiSignage, PDF Player und Custom Eingaben nicht verfügbar.

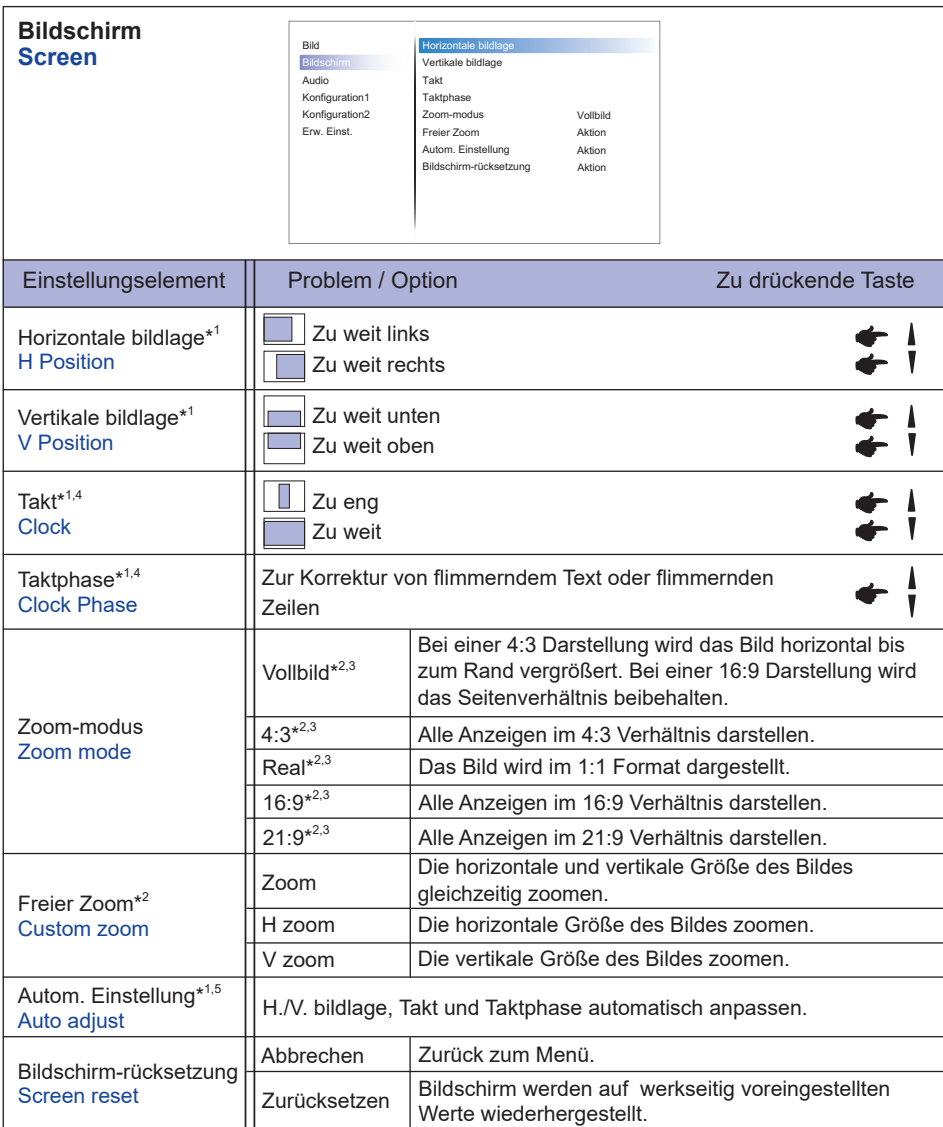

\* <sup>1</sup> Nur für VGA Eingänge.

\* <sup>2</sup> Nur für VGA, DVI und HDMI Eingänge.

\* <sup>3</sup> Nur für Mediaplayer Eingänge.

\* <sup>4</sup> Siehe hierzu BILDSCHIRM EINSTELLEN auf Seite 45.

\* <sup>5</sup> Um beste Ergebnisse zu erzielen, verwenden Sie Auto Setup für die Einstellung. Siehe hierzu BILDSCHIRM EINSTELLEN auf Seite 45.

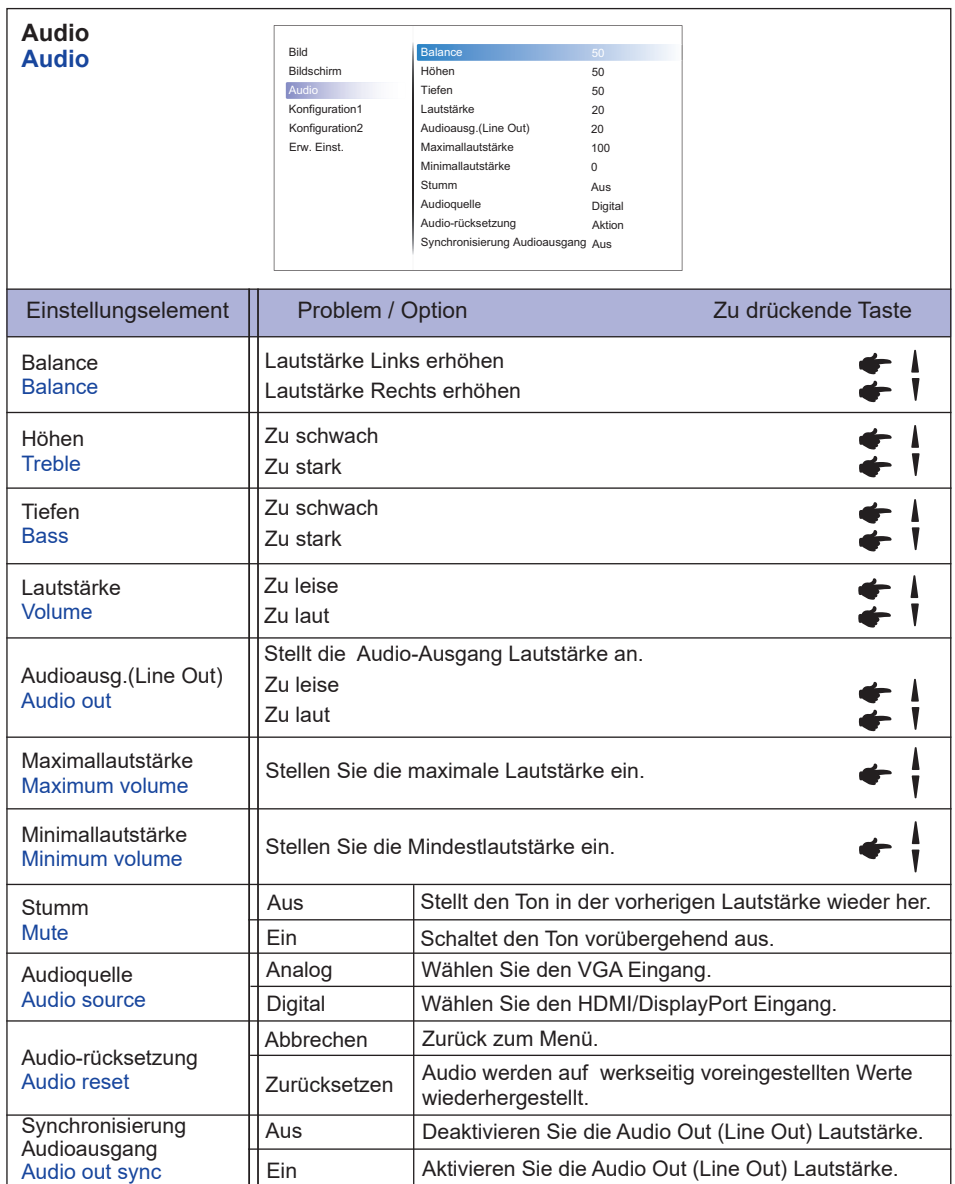

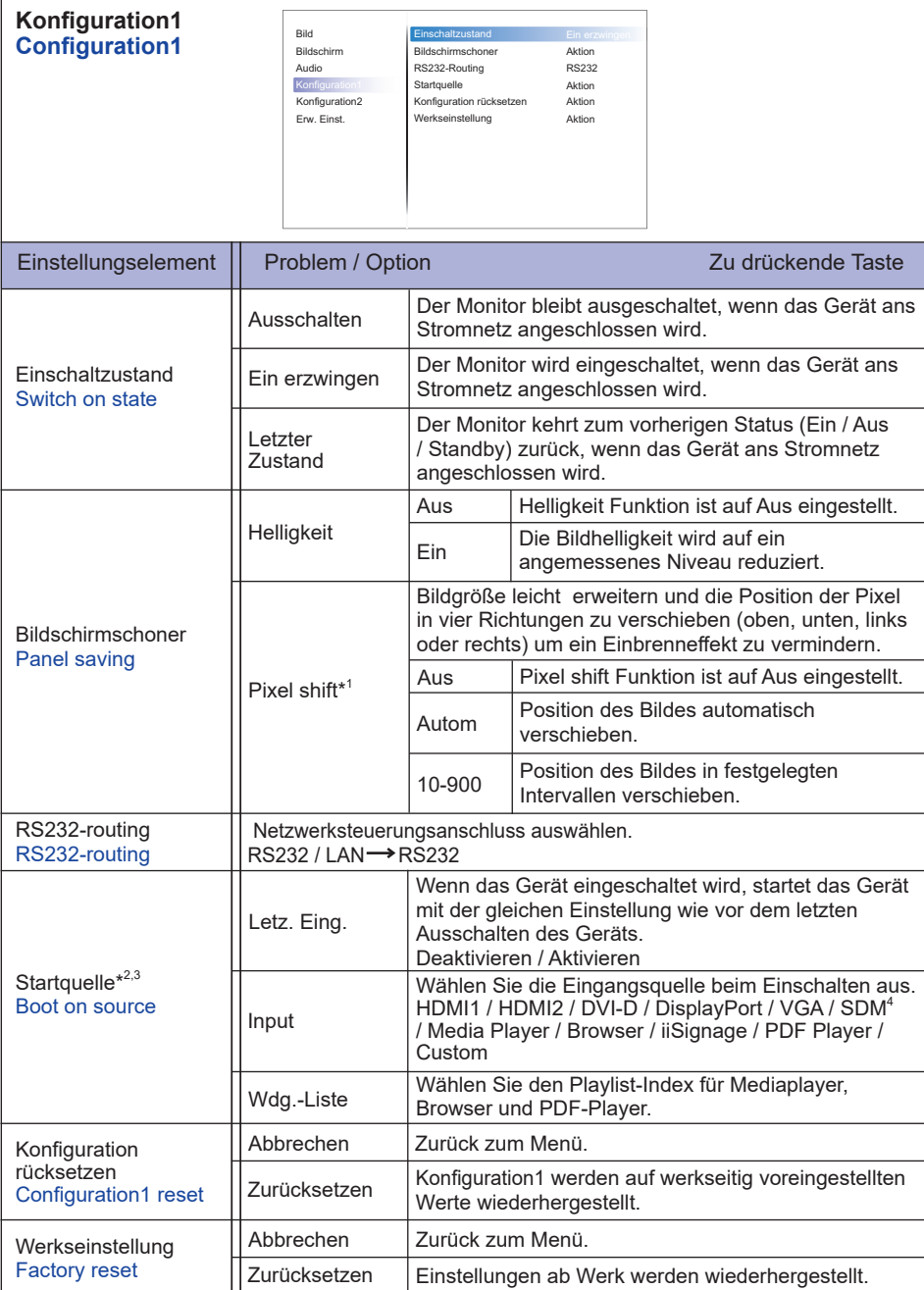

\* <sup>1</sup> Nur für VGA und HDMI Eingänge.

 $^{\ast2}$  Keine Failover-Funktion, das System behält die Quelle bei, auch wenn die Quelle kein Signal ausgibt.

<sup>\*3</sup> Drücken Sie ▼, um die Optionen anzuzeigen.

\* <sup>4</sup> Es kann nur verwendet werden, wenn SDM-L installiert ist.

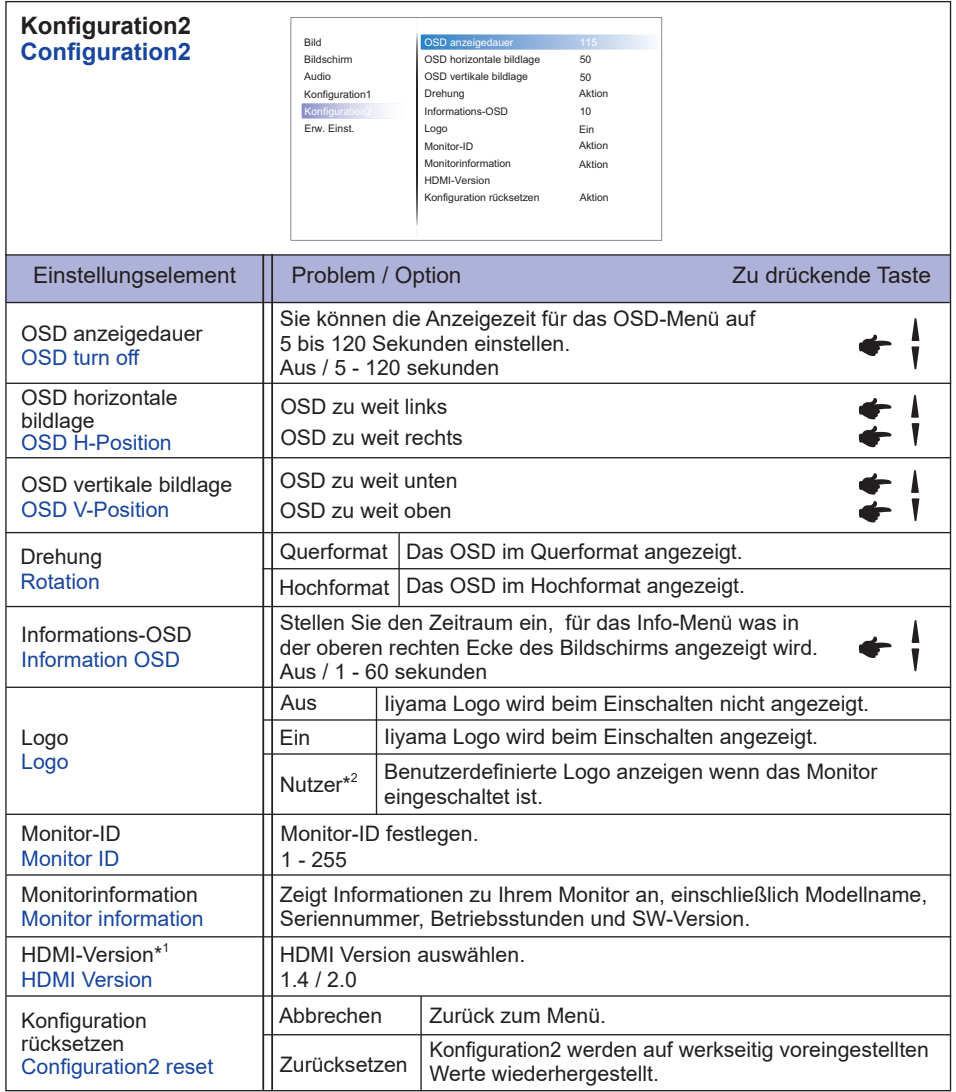

\* <sup>1</sup> Nur mit HDMI verfügbar.

\* <sup>2</sup> Wenn Sie ein benutzerdefiniertes Boot-Logo verwenden möchten, gehen Sie auf der Android Oberfläche zu Einstellungen  $\rightarrow$  Signage-Anzeige  $\rightarrow$  Allgemeine Einstellungen und legen Sie das Boot-Logo fest.

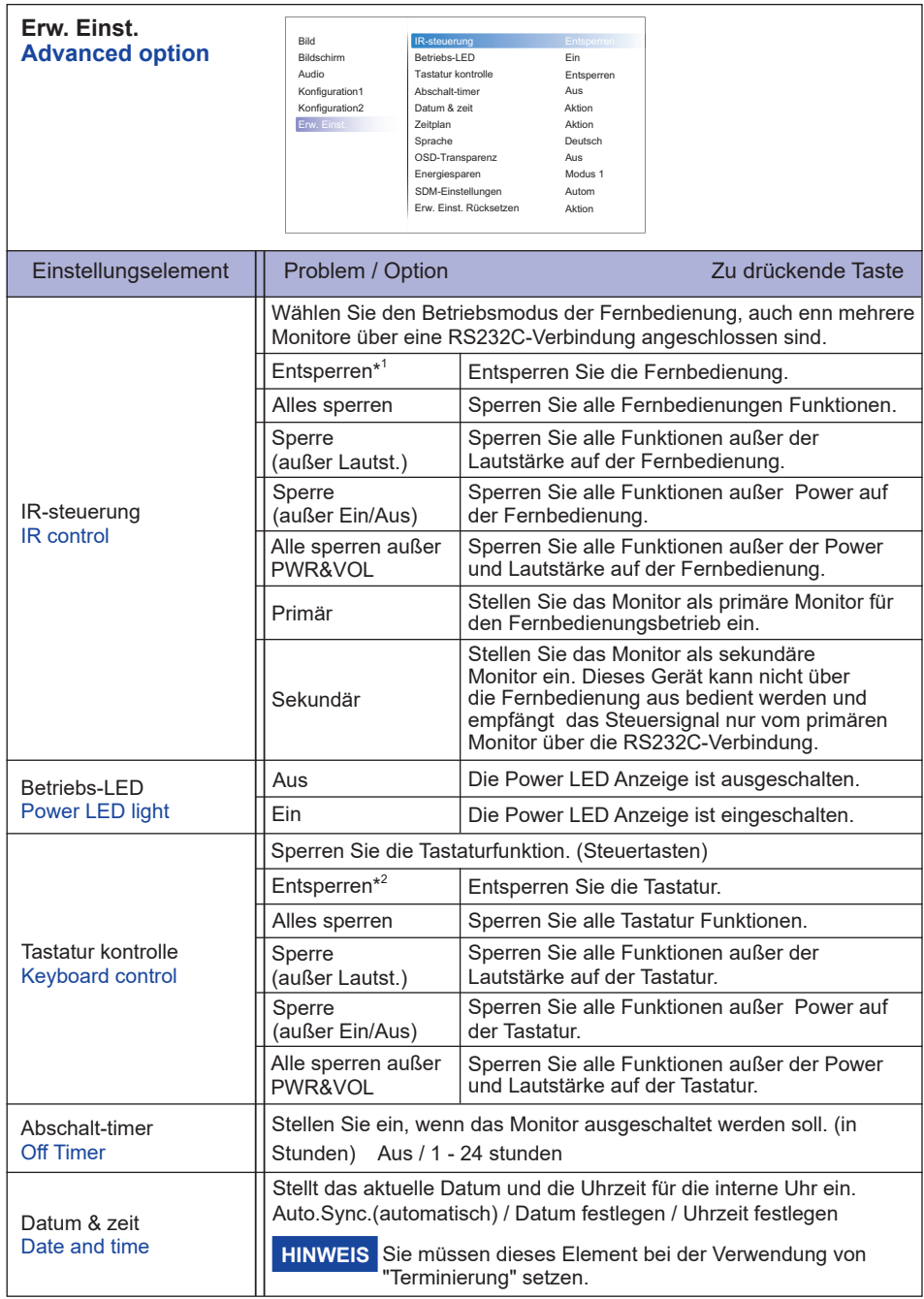

\* <sup>1</sup> Zum Entsperren, die INFO-Taste auf der Fernbedienung 6 Sekunden lang gedrückt halten.

 $^{*2}$  Zum Entsperren, die Taste + und die Taste $\blacktriangle$  länger als 3 Sekunden auf dem Monitor gedrückt halten, um die Tasten zu sperren / entsperren.

#### **Erw. Einst. Advanced option**

Enn<br>Bildschirm<br>Audio Audio Konfiguration1 Konfiguration2 Erw. Einst.

Bild

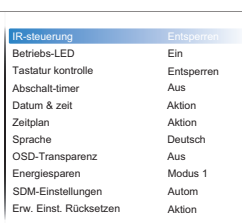

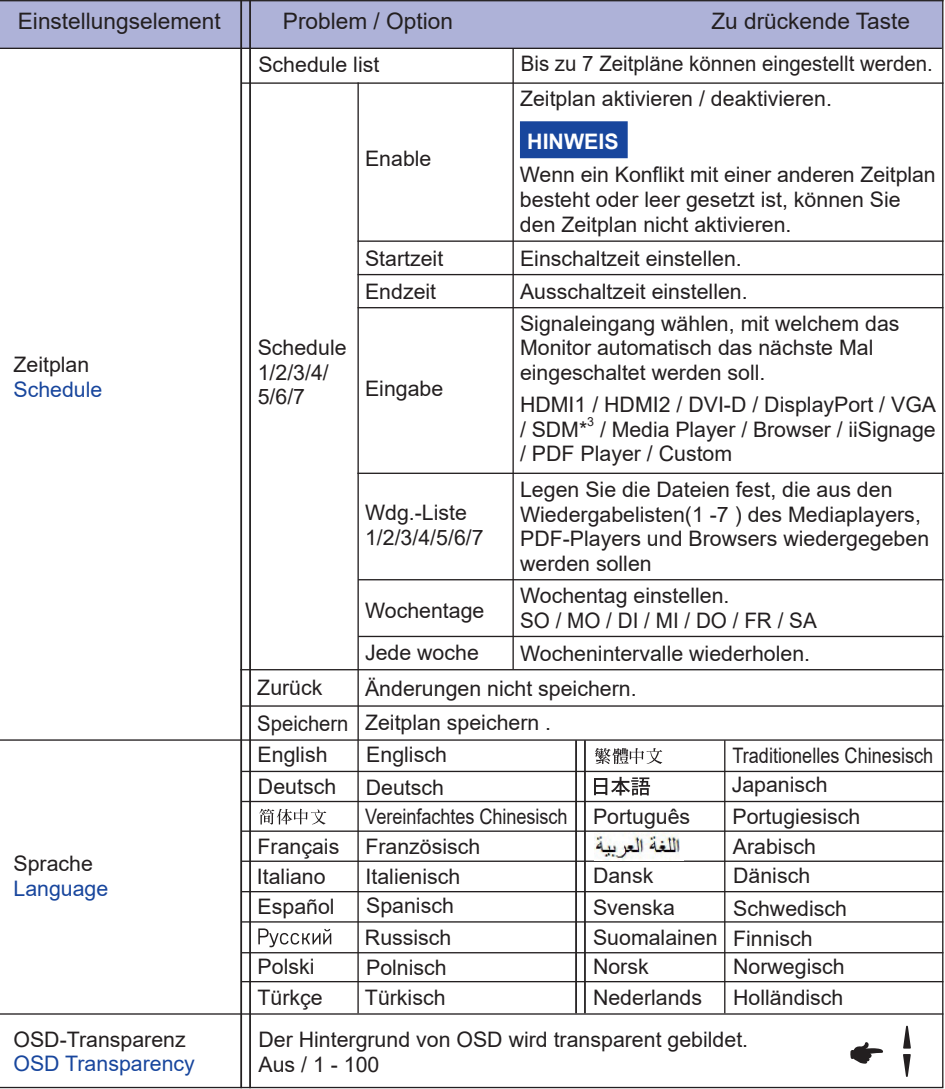

\* <sup>3</sup> Es kann nur verwendet werden, wenn SDM-L installiert ist.

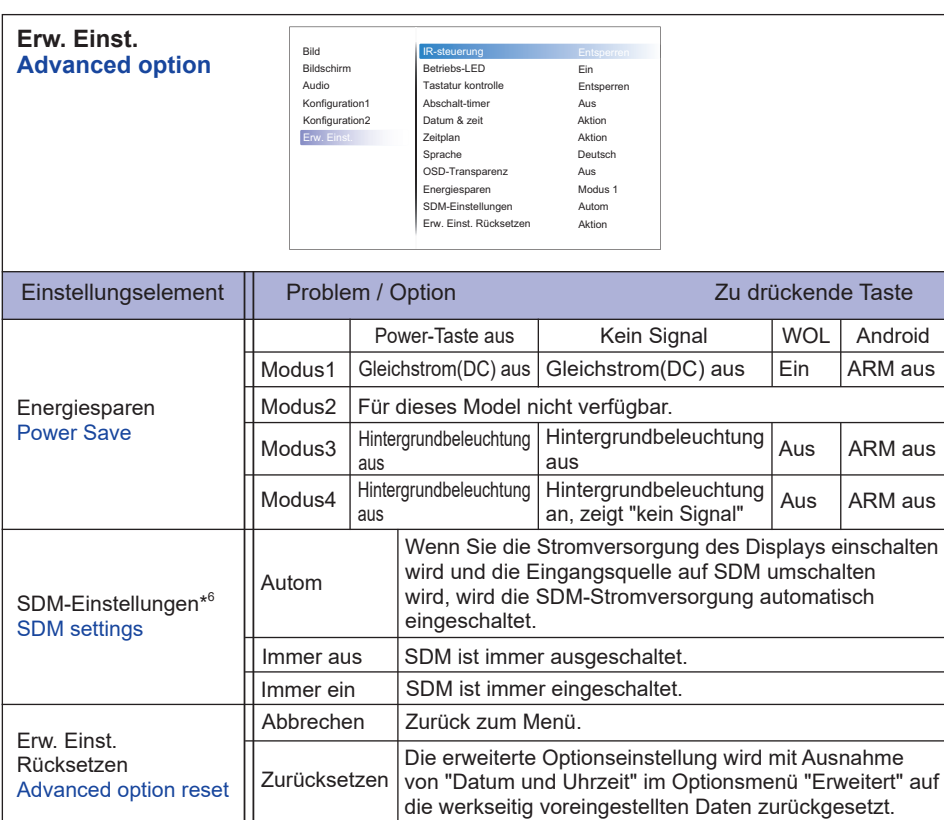

\* <sup>6</sup> Wenn "Energiesparmodus" auf Modus3 oder Modus4 eingestellt ist, wird die Hintergrundbeleuchtung ausgeschaltet, SDM bleibt jedoch eingeschaltet.

## **APPLICATION**

Drücken Sie die Taste **A**HOME und die Nummer 1668 auf der Fernbedienung.

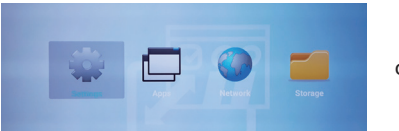

oder

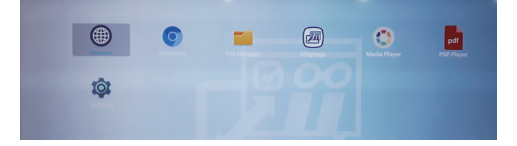

#### **<Einstellungen>**

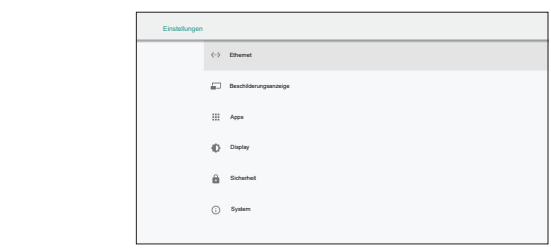

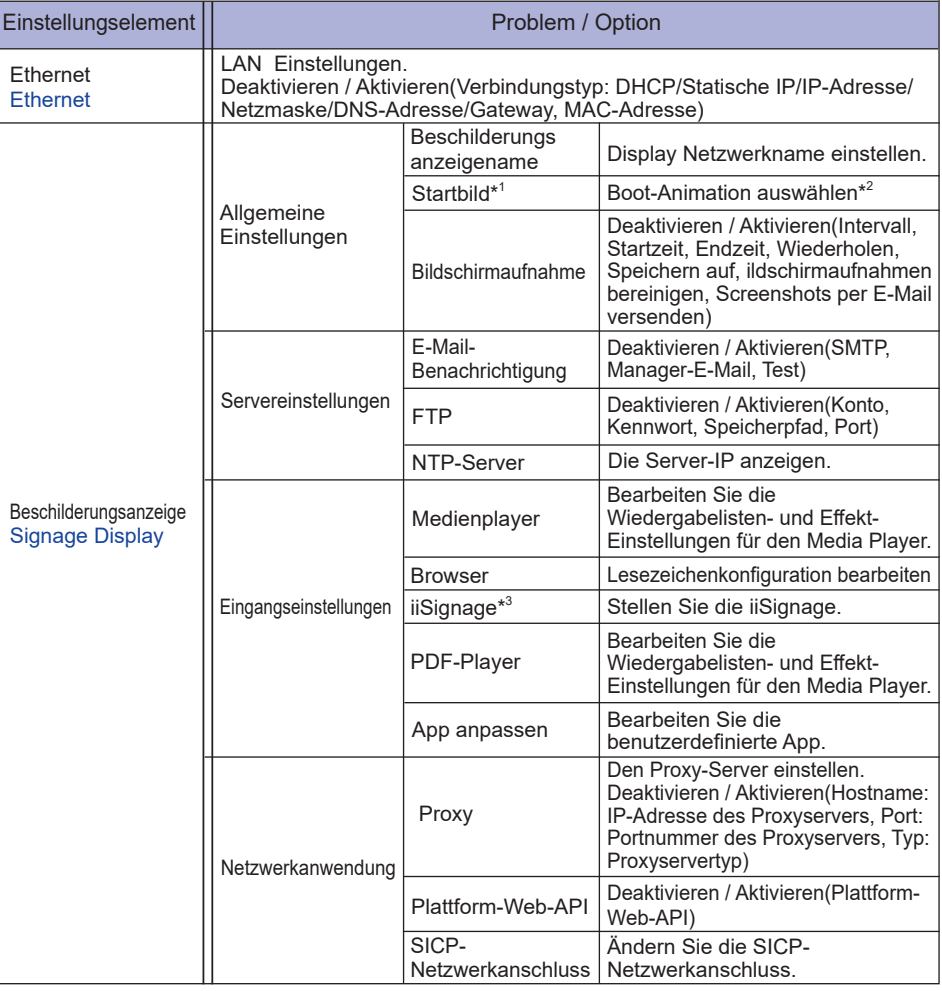

\* <sup>1</sup> Das Boot-Logo ist nur verfügbar, wenn Sie im OSD-Menü "Konfiguration2" in der Logo-Funktion "Benutzer" auswählen.

\* <sup>2</sup> Weitere Informationen zur benutzerdefinierten Boot-Animation finden auf der IIYAMA-Website im Downloadbereich des jeweiligen Produktes.

\* <sup>3</sup> Weitere Informationen zur iiSignage finden auf der IIYAMA-Website im Downloadbereich des jeweiligen Produktes.

38 MONITOR BEDIENEN

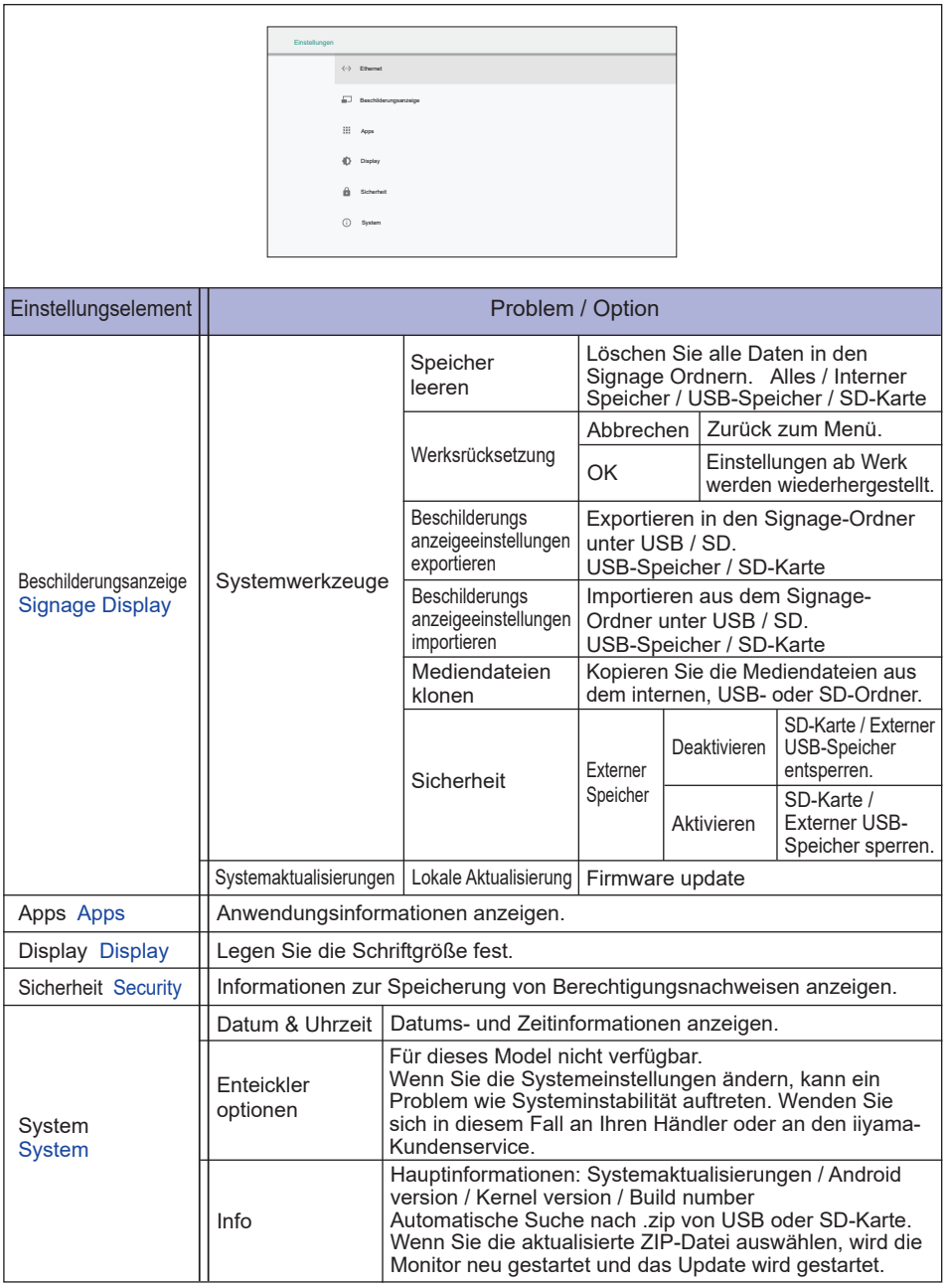

**Speichern:** Speichern **Entfernen:** Löschen

**Verwerfen:** Verwerfen

**Abbrechen:** Schließen ohne speichern

Schnelle Info

Drücken Sie die Info-Taste und die Nummer 77 auf der Fernbedienung. Zeigt die Netzwerk- und Monitorinformationen an.

- **<Android>** \* Ein Android-Upgrade ist für dieses Modell nicht verfügbar.
- Einstellungen: Gehe zu den App-Einstellungen.
- Apps: Alle Apps anzeigen . (Browser/Chromium/iiSignage/File Manager/Media Player/PDF player/ Settings)
- Netzwerk: Ethernet einstellen.
- Speicher: Aktuelle Android-Speicherinformationen anzeigen.
- Vorbereitung für die Verwendung von Media Player und PDF Player Um den Media Player verwenden zu können, müssen Sie die Datei in einem bestimmten Ordner auf Ihrer USB- oder SD-Karte speichern.
	- 1. Erstellen Sie einen Ordner mit dem Namen "Signage" auf Ihrer USB- oder SD-Karte, und erstellen Sie einen Unterordner (Video / Foto / Musik / PDF) in diesem Ordner. -videos in /signage/video/
		- -photos in /signage/photo/
		- -music in /signage/music/
		- -pdfs in /signage/pdf/
	- 2. Speichern Sie die Video- / Foto- / Musik- / PDF-Dateien im Unterordner Ihrer USB- oder SD-Karte.
	- 3. Stecken Sie Ihre USB- oder SD-Karte in einen USB-Anschluss oder SD-Kartensteckplatz des **Monitors**
	- 4. Bei Verwendung des internen Speichers, speichern Sie die erforderlichen Dateien in die dafür vorgesehenen Ordner.
		- -videos in /signage/video/
		- -photos in /signage/photo/
		- -music in /signage/music/
		- -pdfs in /signage/pdf/

#### **HINWEIS**

Stellen Sie sicher, dass Sie den richtigen Ordner ausgewählt haben.

Wenn Sie die Datei im falschen Ordner speichern, können Sie sie möglicherweise nicht finden.

- ■Slide bar
	- **Open:** Ordner öffnen (USB/SD-Karte)
	- **Delete:** Dateien löschen.
	- **Copy:** Dateien kopieren.
	- **Move:** Dateien verschieben.
	- **Select:** Dateien auswählen.
	- **Select All:** Wählen Sie alle Dateien aus.
- Unterstütztes Dateisystem: FAT32
- Unterstütztes Dateiformat:
	- Musik: MP3, WMA, WMA pro, M4A, AAC, LPCM
	- Video: AVI, MP4, 3GPP, MKV, ASF, VRO VOB, PS, TS
	- Foto: JPEG, BMP, PNG, GIF

#### **[Medienplayer]**

- · Wiedergeben: Zum Abspielen wählen Sie Wiedergabeliste
- · Komp.: Playliste bearbeiten
- · Einstellungen: Wiedergabefunktionen festlegen

#### **Komp.**

- 1. Wählen Sie "Komp." aus. Zuerst wählen Sie eine Playlist aus, um zwischen FILE1 und FILE7 abzuspielen.
- 2. Wählen Sie die Datei und wählen Sie Bearbeiten oder Löschen.
- 3. Speichern Sie die bearbeitete Datei.
	- -videos in /signage/video/
	- -photos in /signage/photo/
	- -music in /signage/music/
- 4. Wenn Sie eine Fotoliste erstellen, werden Sie gefragt, ob Sie während der Diashow Hintergrundmusik spielen möchten. Stellen Sie sie nach Ihren Wünschen ein.

#### ■Slide bar

- **Quelle:** Speicherplatz auswählen (USB/SD-Karte)
- **Wiedergabeliste:** Playlist anzeigen (Interner)
- **Alles wählen:** Wählen Sie alle Dateien aus.
- **Alles löschen:** Playlist löschen
- **Hinzufügen/entfernen:** Wiedergabeliste aktualisieren.
- **Anordnen:** Playlist sortieren.
- **Speichern/Abbrechen:** Playlist speichern oder löschen.
- **Zurück:** Zurück.
- Fernbedienung
	- **Option key:** Monitor Slide Bar
	- **Play key:** Mediadatei abspielen
	- **Pause key:** Standbild
	- **Info key:** Mediainfo anzeigen
	- **OK key:** Datei wählen/abwählen

#### **Wiedergeben**

 Wählen Sie "Wiedergeben" aus. Zuerst wählen Sie eine Playlist aus, um zwischen FILE1 und FILE7 abzuspielen.

- Medien-Hotkey
	- **Play:** Mediadatei abspielen
	- **Pause:** Mediadatei anhalten.
	- **Fast forward:** Um einen Sprung vorwärts 20 Sekunden.
	- **44 Rewind:** Um einen Sprung rückwärts 20 Sekunden.
	- **Stop:** Mediadatei beenden. Wenn es sich um eine gif-Datei handelt, wird diese angehalten.

#### **Einstellungen**

Wählen Sie "Einstellungen" aus.

• **Wiederholungsmodus:** Abspiel-Modus.

Repeat once: Alle Dateien werden einmal wiederholt.

Repeat all: Alle Dateien im selben Ordner wiederholt abgespielt.

• **Diaschaueffekt:** Foto-, Diashow-Effekt.

Von rechts nach links: Von rechts nach links wechseln.

- Falten: Horizontal von der mitte wechseln.
- Ecke: Von oben links nach unten rechts wechseln.

Ohne: Normal

• **Effektdauer:** Fotoeffektdauer. 5s/10s/15s/20s

#### **[Browser]**

#### **Einstellungen**

Wählen Sie "Einstellungen" aus.

- Stellen Sie eine häufig verwendete URL ein.
- 1. Wählen 1 7.
- 2. Geben Sie URL ein und drücken Sie OK.
- 3. Drücken Sie 'Option', um den Slidebar anzuzeigen. **Import:** URL-Listen importieren **Export:** URL-Listen exportieren **Alles löschen:** Alle URL-Einträge löschen **Zurück:** Slide Bar schliessen

# **IDEUTSCH DEUTSCH**

### **[PDF Player]**

#### **•** Komp.

- 1. Wählen Sie "Komp." aus. Zuerst wählen Sie eine Playlist aus, um zwischen FILE1 und FILE7 abzuspielen.
- 2. Wählen Sie die Datei und wählen Sie Bearbeiten oder Löschen.
- 3. Speichern Sie die bearbeitete Datei. -pdfs in /signage/pdf/

#### ■Slide bar

- **Quelle:** Speicherplatz auswählen (USB/SD-Karte)
- **Wiedergabeliste:** Playlist anzeigen (Interner)
- **Alles wählen:** Wählen Sie alle Dateien aus.
- **Alles löschen:** Playlist löschen
- **Hinzufügen/entfernen:** Aktualisiere die Wiedergabeliste von der Quelle.
- **Anordnen:** Playlist sortieren.
- **Speichern/Abbrechen:** Playlist speichern oder löschen.
- **Zurück:** Zurück.
- Fernbedienung
	- **Option key:** Monitor Slide Bar
	- **Play key:** Mediadatei abspielen
	- **Info key:** Mediainfo anzeigen
	- $\circ$  OK key: Datei wählen/abwählen

#### **Wiedergeben**

 Wählen Sie "Wiedergeben" aus. Zuerst wählen Sie eine Playlist aus, um zwischen FILE1 und FILE7 abzuspielen.

- Medien-Hotkev
	- **Play:** Mediadatei abspielen
	- **Pause:** Mediadatei anhalten.
	- **Fast forward:** Gehe zur nächsten Seite, wenn die Seite das Ende der Datei ist, wird sie zur nächsten Datei gehen.
	- **Rewind:** Zurück zur vorherigen Seite, wenn die Seite die erste der Datei ist, wird sie auf die vorherige Datei zurückgesetzt.
	- **Stop:** Zurück zur ersten Seite der Datei.
- Farb Hotkev
	- **Blue key:** Zoom-in (+10%)
	- **Yellow key:** Zoom-out (-10%)
	- **OK key:** Zoom wiederherstellen
- **Pfeiltaste** 
	- $\cdot$  /  $\sqrt{$  /  $\rightarrow$  /  $\rightarrow$  : Seite anpassen (Wenn die Seite vergrößert oder verkleinert wurde)
	- $\rightarrow$ : Vorherigen Seite (Wenn die Seite nicht vergrößert oder verkleinert wurde)
	- $\rightarrow$ : Nächsten Seite (Wenn die Seite nicht vergrößert oder verkleinert wurde)

#### **Einstellungen**

Wählen Sie "Einstellungen" aus.

• **Wiederholungsmodus:** Abspiel-Modus.

Repeat once: Alle Dateien werden einmal wiederholt.

Repeat all: Alle Dateien im selben Ordner wiederholt abgespielt.

• **Effektdauer:** PDFeffektdauer. 5s/10s/15s/20s

#### **[iiSignage]**

Server/Konto/PIN-Code/Version(Ver.2/Ver.3)\*/Inhalt setzen(Interner Speicher/USB-Speicher/SD-Karte).

\* Wenn Ver.2, Der Server / Account / PIN-Code wird grau dargestellt, um anzuzeigen, dass er für dieses Modell nicht verfügbar ist.

Wenn Ver.3, Der Server / Account / PIN-Code ist verfügbar.

Um die Funktionalität nutzen zu können, laden Sie bitte die iiSignage-Software und das Benutzerhandbuch von unserer Website https://iiyama.com/iisignage herunter

Die iiSignage-Software verwendet den Netzwerk-Port: 9989. Weitere Informationen finden Sie im iiSignage-Benutzerhandbuch

### **[Chromium]**

Verbinden Sie das Netzwerk und durchsuchen Sie das Internet.

### **[File Manager]**

Dateien im internen Speicher, USB und SD-Karte durchsuchen.

#### **[Einstellungen]**

Siehe hierzu Einstellungen auf Seite 38,39.

# **[Custom]**

Favoriten Apps festlegen.

- Nur Benutzer installierte App anzeigen. **HINWEIS**
	- Wird nicht in der System-Vorinstallations-App angezeigt.

### **BILDSCHIRMEINSTELLUNGEN**

Stellen Sie das Bild auf folgende Weise ein, um das gewünschte Ergebnis zu erhalten, wenn Sie analogen Eingang wählen.

- Die Bildschirmeinstellungen, die in dieser Anleitung beschrieben werden, eignen sich für die Einstellung der Bildposition und dem Minimieren von Flimmern oder Unschärfe bei Verwendung eines bestimmten Computers.
- Der Monitor ist so konzipiert, dass er die beste Leistung bei einer Auflösung von 3840 × 2160 erzielt. Das Bild kann aber bei einer Auflösung von weniger als 3840 × 2160 ebenfalls optimal sein, wobei es automatisch so gestreckt wird, dass es den gesamten Bildschirm ausfüllt. Bei normaler Verwendung wird eine Auflösung von 3840 × 2160 empfohlen.
- Angezeigter Text oder Zeilen können verschwommen oder verzerrt erscheinen, wenn das Bild bei der Änderung der Bildschirmgröße gestreckt wird.
- Sie sollten am besten die Bildposition und -frequenz mit den Steuerelementen des Monitors und nicht mit Hilfe von Computersoftware oder Dienstprogrammen vornehmen.
- Nehmen Sie Änderungen erst dann vor, wenn sich der Monitor für mindestens 30 Minuten warmgelaufen hat.
- Je nach Auflösung oder Signaltiming sind nach dem Auto Setup evtl. noch weitere Einstellungsänderungen erforderlich.
- Das Auto Setup funktioniert u.U. nicht korrekt, wenn das Bild nicht nach dem standardmäßigen Bildschirmmuster eingestellt wird. In diesem Fall müssen Sie die Änderungen auf manuelle Weise vornehmen.

Der Bildschirm lässt sich auf zweierlei Weise einstellen. Eine Möglichkeit ist die automatische Einstellung von Position, Takt und Fokus. Die andere Möglichtkeit ist die manuelle Anpassung der jeweiligen Einstellungen.

Führen Sie erst das Auto Setup durch, wenn Sie den Monitor an einen neuen Computer anschließen oder wenn die Auflösung geändert wurde. Wenn es auf dem Bildschirm zu Flimmern oder Unschärfe kommt oder das Bild nicht in den Anzeigebereich passt, nachdem Sie Auto Setup durchgeführt haben, ist eine manuelle Justierung erforderlich. Beide Einstellungen sollten mit Hilfe des standardmäßigen Bildschirmmusters (Test.bmp) vorgenommen werden, das Sie auf der Webseite von IIYAMA (http://www.iiyama.com) erhalten können.

Stellen Sie das Bild auf folgende Weise ein, um das gewünschte Ergebnis zu erhalten. Folgende Anleitung eignet sich für Windows® OS.

- **Zeigen Sie das Bild mit der optimalen Auflösung an.**
- **Richten Sie die Bilddatei Test.bmp (Muster für Bildschirmeinstellung) als Bildschirmhintergrund ein.**
	- **HINWEIS**
		- Lesen Sie hierzu die entsprechenden Begleitinformationen.
			- Stellen Sie im Dialogfeld für die Bildschirmhintergrundeinstellung die Anzeigeposition auf Mitte ein.

#### **[Einstellungsmuster]**

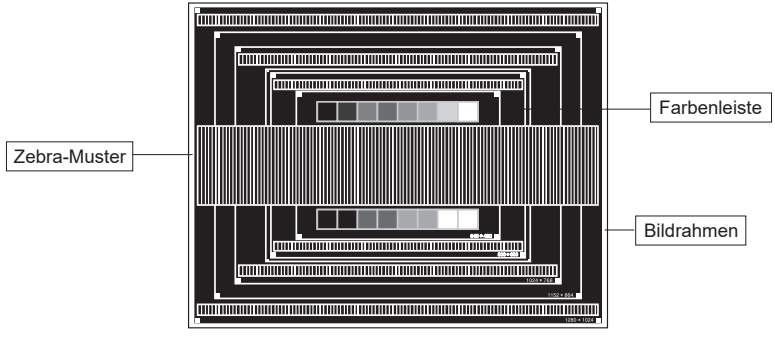

- **Manuelle Bildanpassung. (Autom. Abgleich)**
- **Stellen Sie das Bild manuell ein, indem Sie folgendermaßen vorgehen, wenn es auf dem Bildschirm zu Flimmern oder Unschärfe kommt oder das Bild nicht in den Anzeigebereich passt, nachdem das Auto Setup durchgeführt wurde.**
- **Stellen Sie die V.Position ein, so dass der obere und untere Rand des Bildes in den Anzeigebereich passt.**

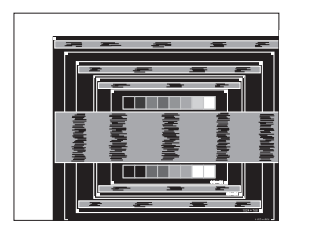

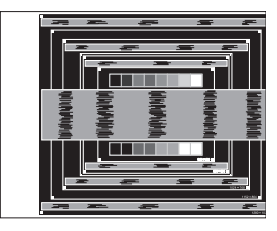

 **1) Stellen Sie die H.Position ein, so dass der linke Rand des Bildes zum linken Rand des Anzeigebereichs verschoben wird.**

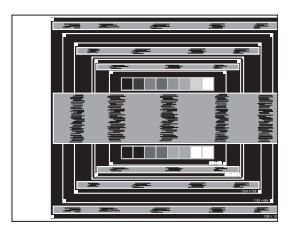

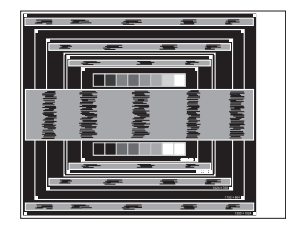

 **2) Stecken Sie den rechten Rand des Bildes zum rechten Rand des Anzeigebereichs, indem Sie Takt anpassen.**

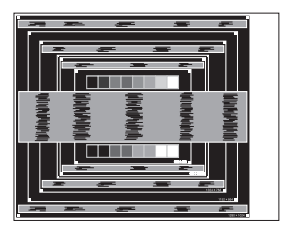

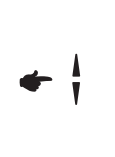

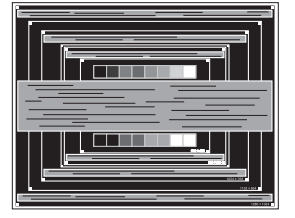

#### **HINWEIS**

- Wenn sich der linke Rand des Bilds während der Einstellung von Takt vom Rand des Anzeigebereichs entfernt, führen Sie die Schritte 1) und 2) erneut aus.
- Eine andere Möglichkeit der Einstellung von Takt ist die Korrektur der vertikalen Wellenlinien im Zebramuster.
- Während der Einstellung von Takt , H.Position und V.Position kann es im Bild zum Flimmern kommen.
- Wenn der Bildrahmen größer oder kleiner ist als der Anzeigebereich, nachdem Sie Takt eingestellt haben, wiederholen Sie den Vorgang beginnend mit Schritt 3.

 **Stellen Sie Fokus ein, um Rauschen von horizontalen Wellen, Flimmern oder Unschärfe im Zebramuster zu korrigieren.**

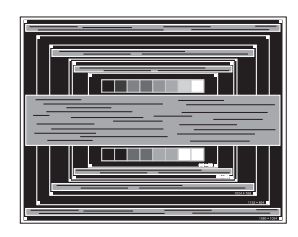

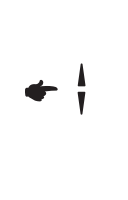

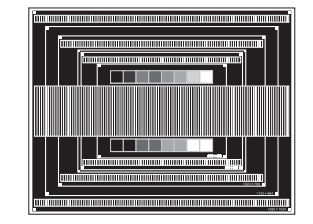

- **HINWEIS** Falls es in einem Bereich des Bildschirms weiterhin zu starkem Flimmern oder zu starker Unschärfe kommt, wiederholen Sie die Schritte  $\textcircled{\tiny{6}}$  und  $\textcircled{\tiny{7}}$ , da Takt in diesem Fall evtl. nicht korrekt eingestellt wurde.
	- Passen Sie H.Position nach Einstellung von Fokus ein, falls die horizontale Position während der Anpassung verändert wurde.
- **Passen Sie Helligkeit und Farbe ein, um das gewünschte Bild zu erhalten, nachdem Sie Pixeluhr und Fokus eingestellt haben.**

 **Richten Sie Ihren eigenen Bildschirmhintergrund wieder ein.**

#### **ENERGIEVERWALTUNG**

Die Funktion zur Energieverwaltung in diesem Produkt entspricht den Anforderungen für VESA DPMS. Wenn die Funktion aktiviert ist, wird unnötiger Stromverbrauch durch den Monitor reduziert, während der Monitor nicht bedient wird.

Um diese Funktion nutzen zu können, muss der Monitor an einen VESA DPMS-konformen Computer angeschlossen sein. Der Monitor verhält sich für die Energierverwaltung folgendermaßen. Die Funktion zur Energieverwaltung, einschließlich der Einstellungen für den Timer, wird vom Betriebssystem gesteuert. Lesen Sie die Bedienungsanleitung für das Betriebssystem, um Informationen über die Konfiguration zu finden.

#### **Energieverwaltungsmodus**

Wenn das Videosignal vom Computer nicht aktiv sind, geht der Monitor in den Energieverwaltungsmodus über, in dem der Stromverbrauch auf weniger als 0,5W\* reduziert wird. Der Bildschirm wird dunkel, und die Stromanzeige leuchtet rot auf. Sie können den Monitor aus dem Energieverwaltungsmodus in wenigen Sekunden wiederaufwecken, wenn Sie entweder auf die Tastatur drücken oder die Maus bewegen.

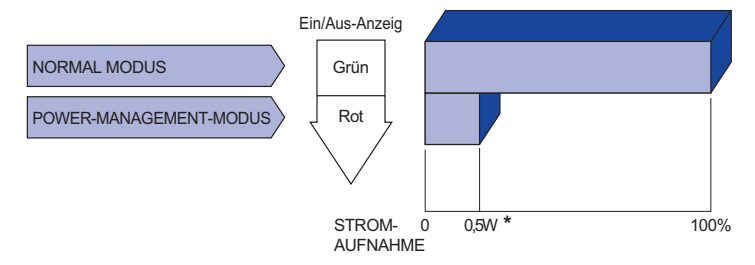

- **\*** USB Peripheriegeräte und Audio Videogeräte sind nicht angeschlossen.
- **HINWEIS** Selbst wenn sich der Monitor im Energieverwaltungsmodus befindet, verbraucht er Strom. Sie sollten den Monitor daher immer ganz ausschalten, wenn Sie ihn für einen längeren Zeitraum, z.B. in der Nacht oder am Wochenende, nicht verwenden, um unnötigen Stromverbrauch zu vermeiden.

# **DEUTSCH DEUTSCH**

# **FEHLERSUCHE**

Falls der Monitor nicht richtig arbeitet, suchen Sie bitte zuerst an Hand dieser Liste nach der Ursache:

- 1. Überprüfen Sie die Einstellungen wie im Abschnitt MONITOR BEDIENEN beschrieben. Falls der Monitor kein Bild darstellt , gehen Sie zu Punkt 2.
- 2. Wenn das Problem nicht behoben ist, suchen Sie die Ursache wie unten beschrieben.
- 3. Sollten Sie ein Problem bemerken, das nicht in der Liste aufgeführt ist und Sie nicht anhand der Vorschläge beheben können, schalten Sie den Monitor aus, trennen Sie den Netzstecker vom Gerät und wenden Sie sich für weitere Hilfe an Ihren Fachhändler.

#### **Problem Abhilfe**

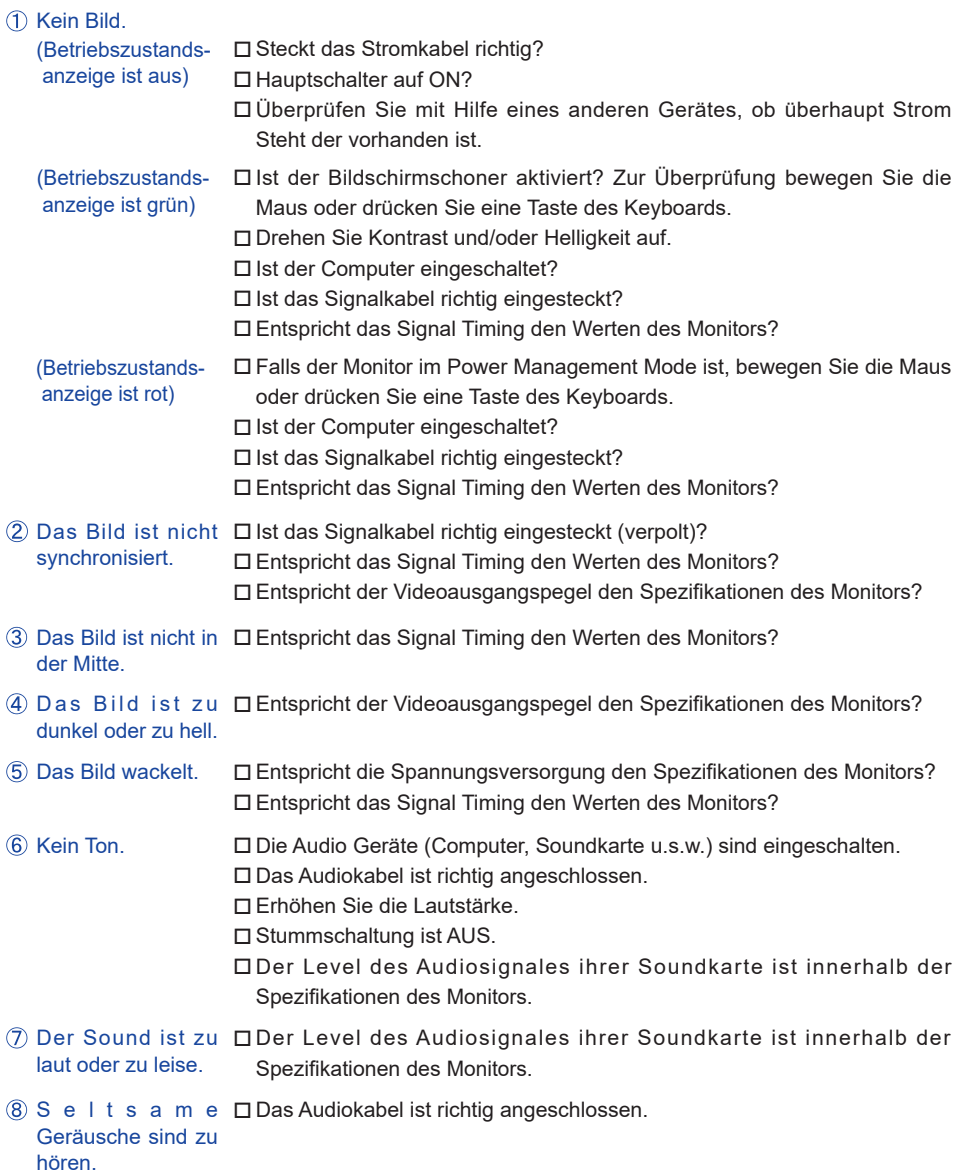

# **INFORMATIONEN ZUM RECYCLING**

Für besseren Umweltschutz bitte schaffen Sie nicht Ihren Monitor ab. Besichtigen Sie bitte unsere Web site: www.iiyama.com für die Monitorwiederverwertung.

# **ANHANG**

Irrtum und Änderungen in Design und Spezifikationen vorbehalten.

## **TECHNISCHE DATEN : ProLite LH6542UHS**

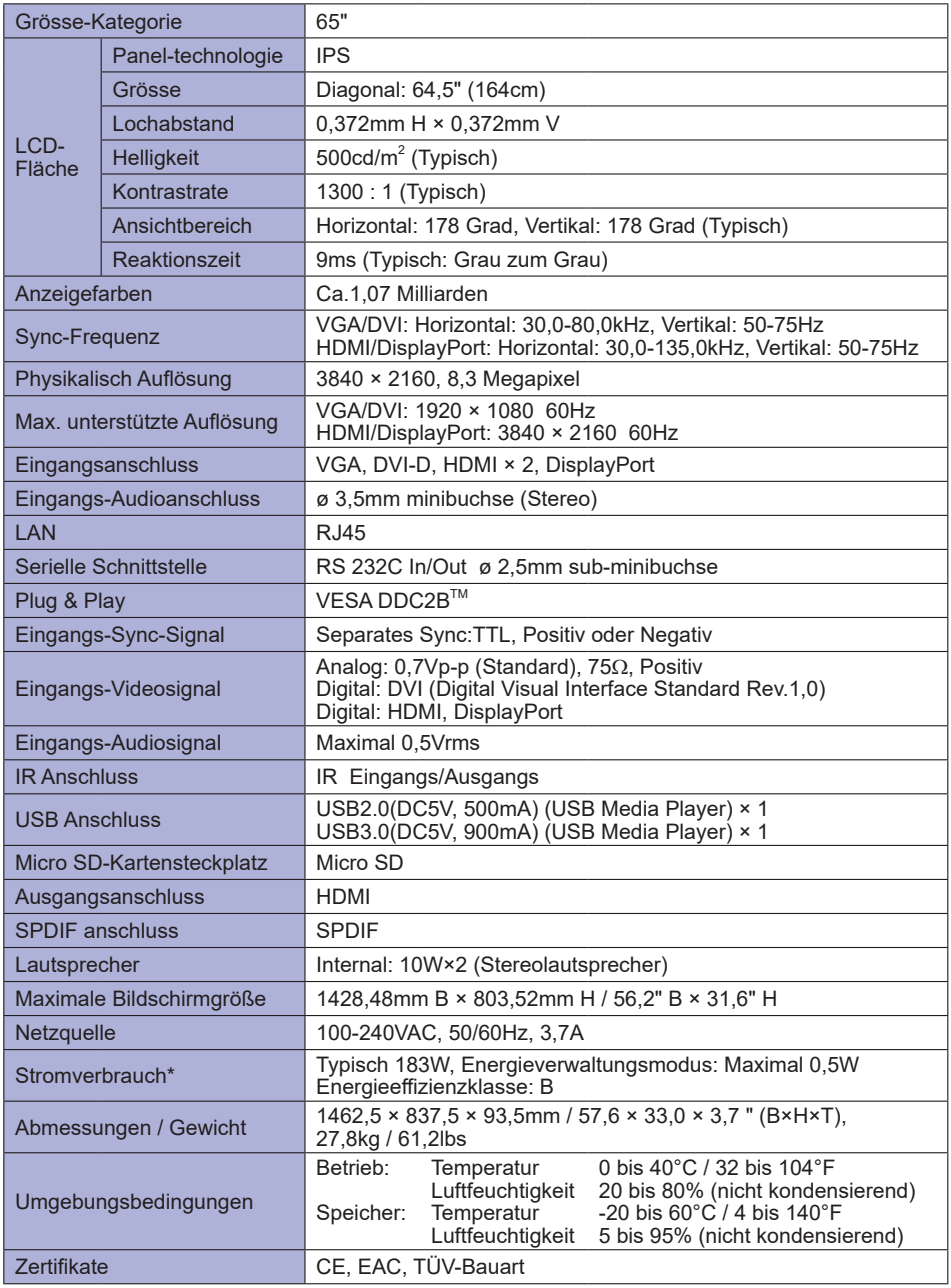

ANHANG 51 **HINWEIS \*** USB Peripheriegeräte und Audio - Videogeräte sind nicht angeschlossen.

# **TECHNISCHE DATEN : ProLite LH7542UHS**

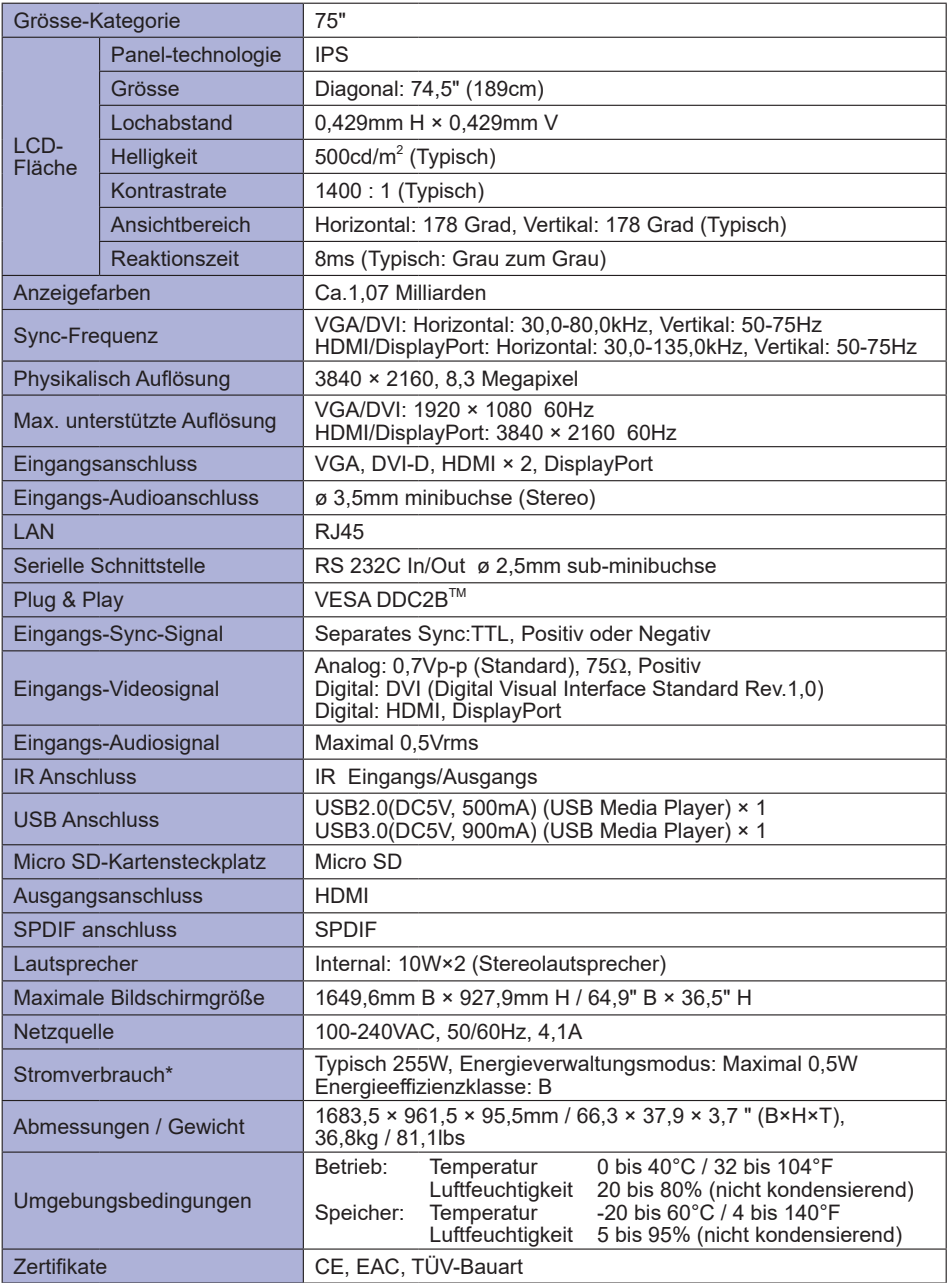

**HINWEIS \*** USB Peripheriegeräte und Audio - Videogeräte sind nicht angeschlossen.

# **TECHNISCHE DATEN : ProLite LH8642UHS**

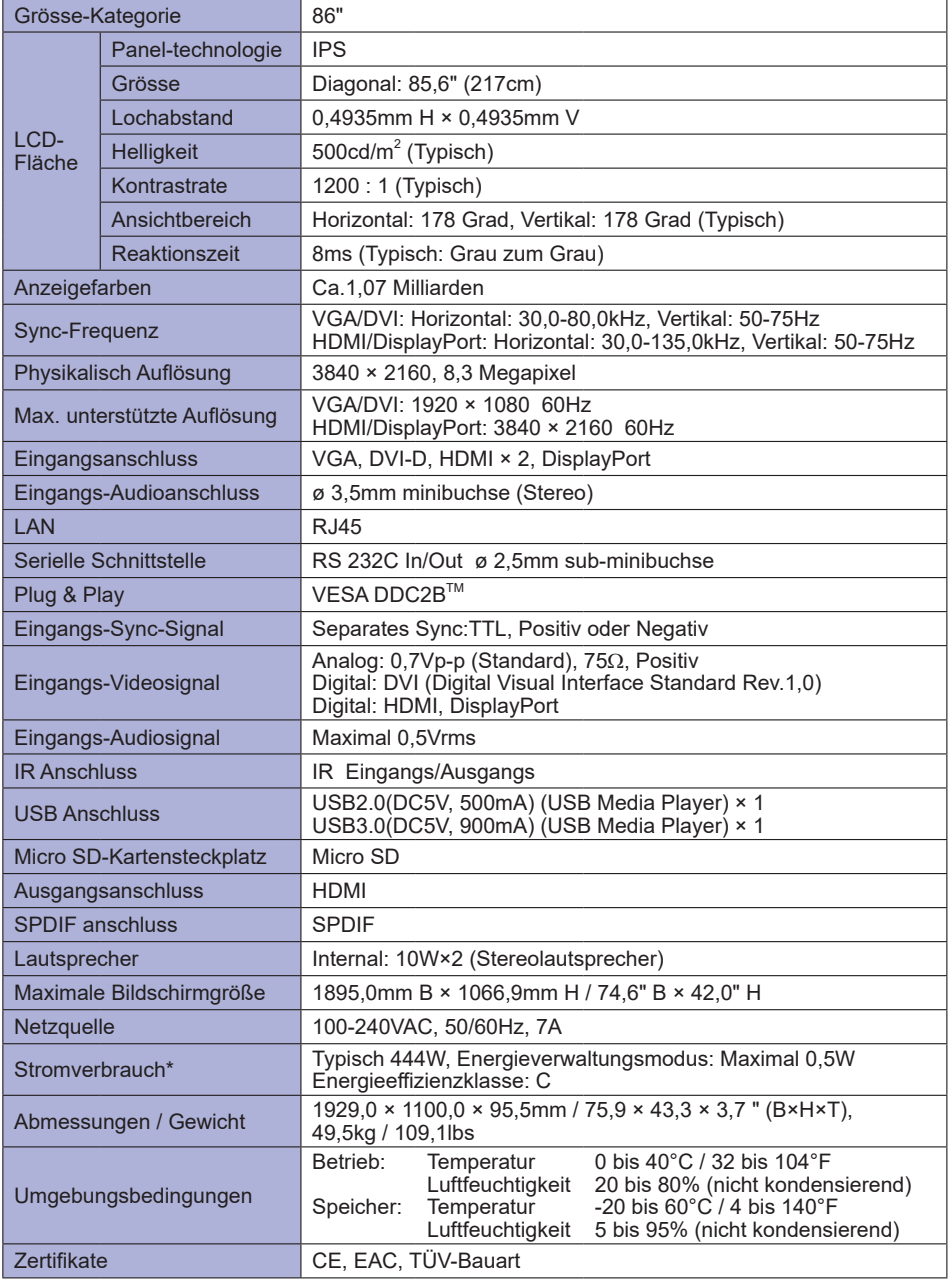

**HINWEIS \*** USB Peripheriegeräte und Audio - Videogeräte sind nicht angeschlossen.

# **ABMESSUNGEN : ProLite LH6542UHS**

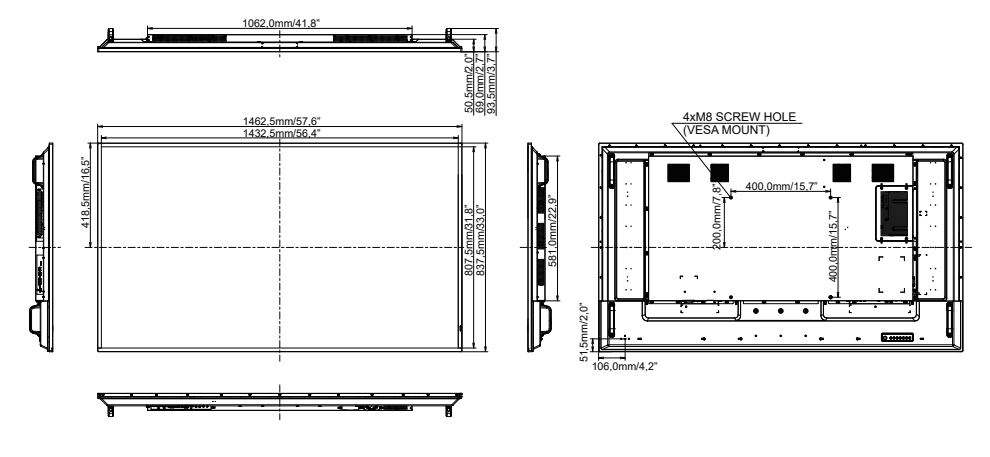

# **ABMESSUNGEN : ProLite LH7542UHS**

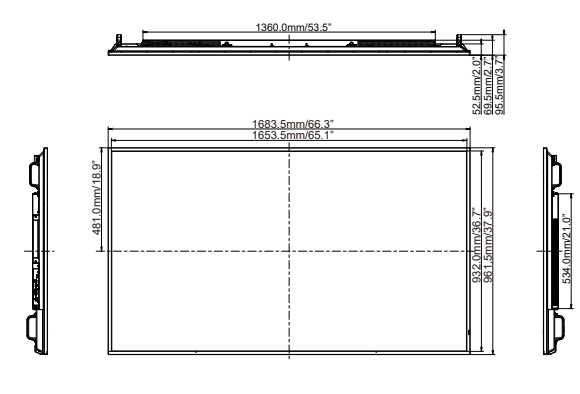

₹

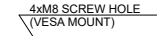

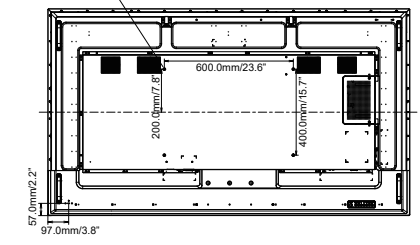

# **ABMESSUNGEN : ProLite LH8642UHS**

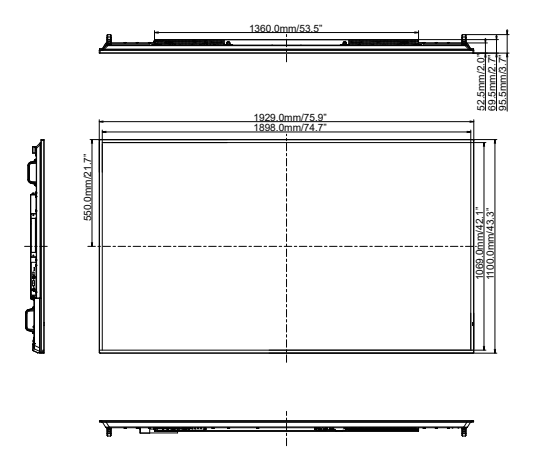

#### 4xM8 SCREW HOLE (VESA MOUNT) 600.0mm/23.6" 200.0mm/7.8" 400.0mm/15.7"  $\overline{\mathbf{U}}$  534.0mm/2  $200($  $\frac{2}{32}$ <br> $\frac{1}{94.5$ mm/3.7" 82.0mm/3.2" 7  $\overline{a}$  $\sim$

534.0mm/21.0"

Þ

# **KONFORMES TIMING**

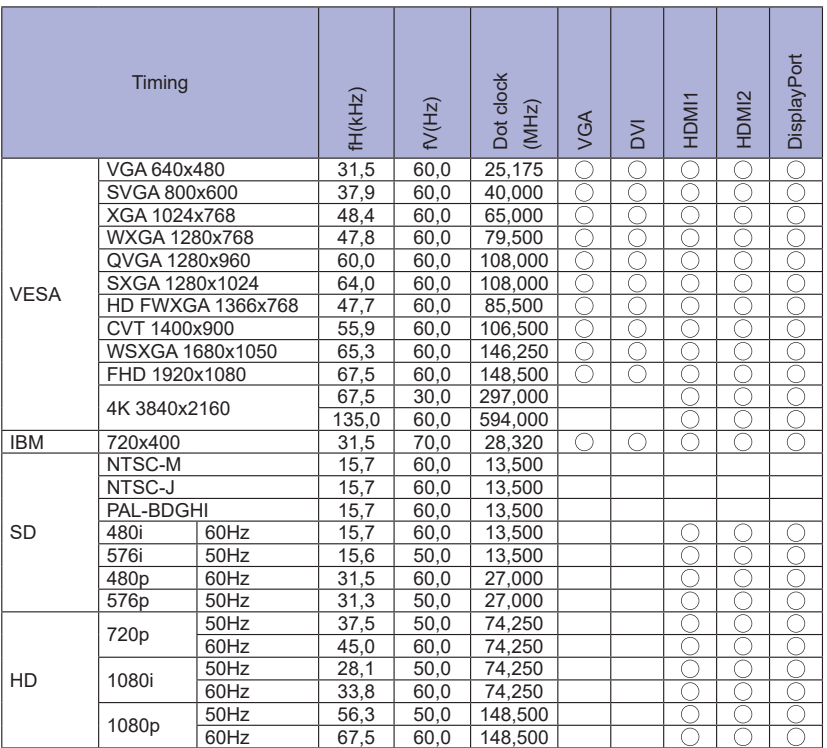

 $*$   $\bigcirc$  bedeuted unterstützt das Timing.